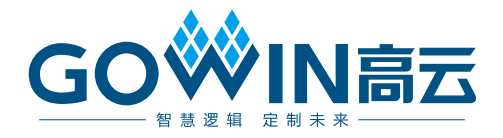

## Gowin 设计物理约束 用户指南

**SUG935-1.4.3, 2024-06-28**

#### 版权所有 **© 2024** 广东高云半导体科技股份有限公司

GOWIN高云、W、Gowin、小蜜蜂、晨熙、云源以及高云均为广东高云半导体科技股份有 限公司注册商标,本手册中提到的其他任何商标,其所有权利属其拥有者所有。未经本公司 书面许可,任何单位和个人都不得擅自摘抄、复制、翻译本文档内容的部分或全部,并不得 以任何形式传播。

#### 免责声明

本文档并未授予任何知识产权的许可,并未以明示或暗示,或以禁止反言或其它方式授予任 何知识产权许可。除高云半导体在其产品的销售条款和条件中声明的责任之外,高云半导体 概不承担任何法律或非法律责任。高云半导体对高云半导体产品的销售和/或使用不作任何 明示或暗示的担保,包括对产品的特定用途适用性、适销性或对任何专利权、版权或其它知 识产权的侵权责任等,均不作担保。高云半导体对文档中包含的文字、图片及其它内容的准 确性和完整性不承担任何法律或非法律责任,高云半导体保留修改文档中任何内容的权利, 恕不另行通知。高云半导体不承诺对这些文档进行适时的更新。

### 版本信息

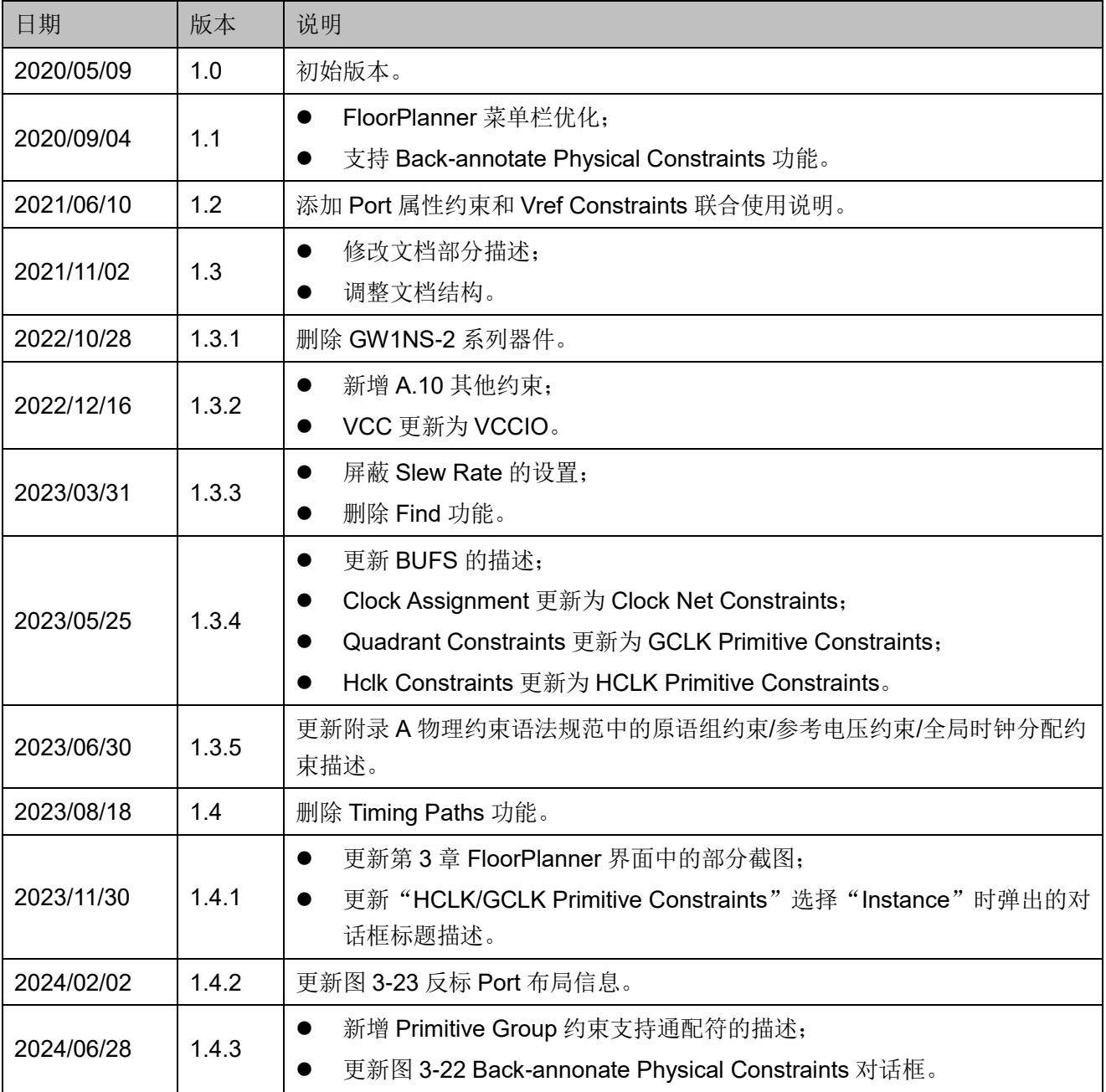

## <span id="page-3-0"></span>目录

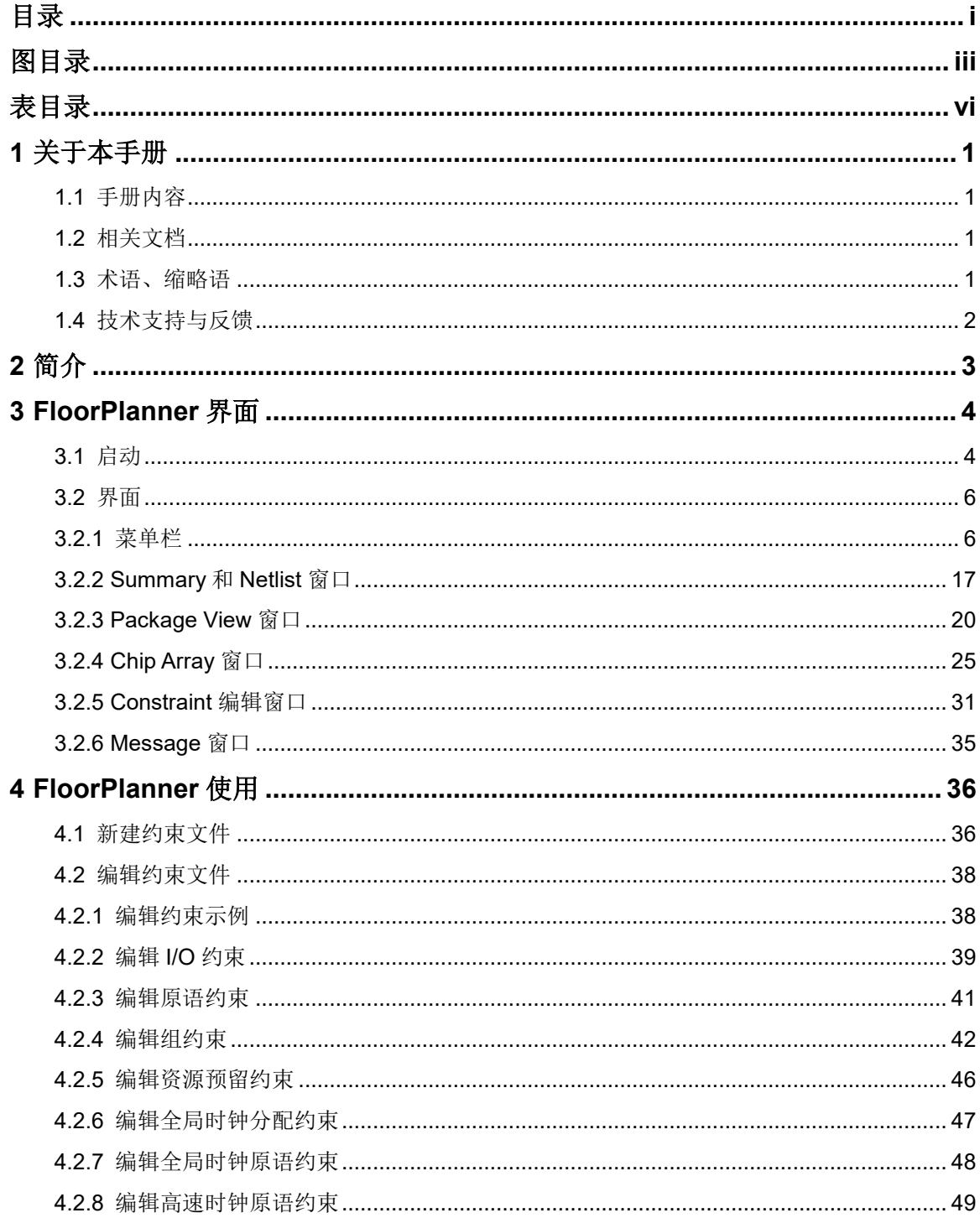

 $\mathbf{i}$ 

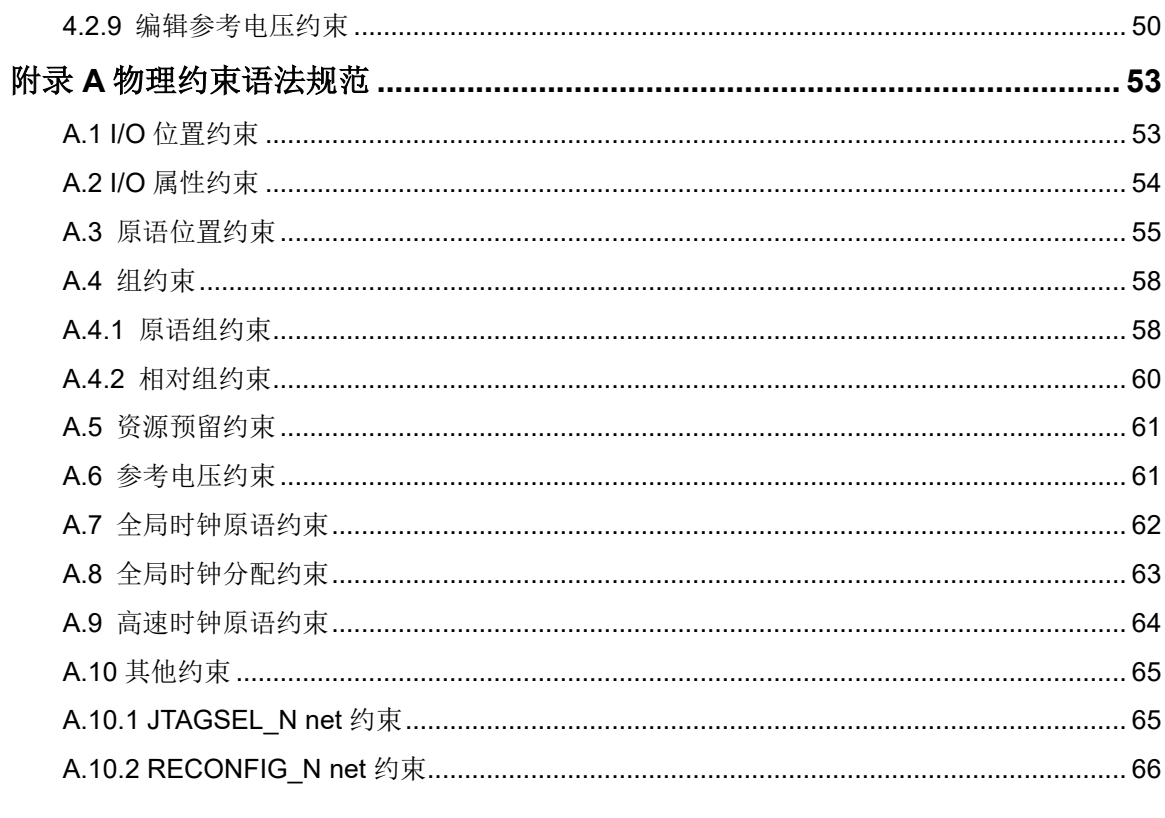

## <span id="page-5-0"></span>图目录

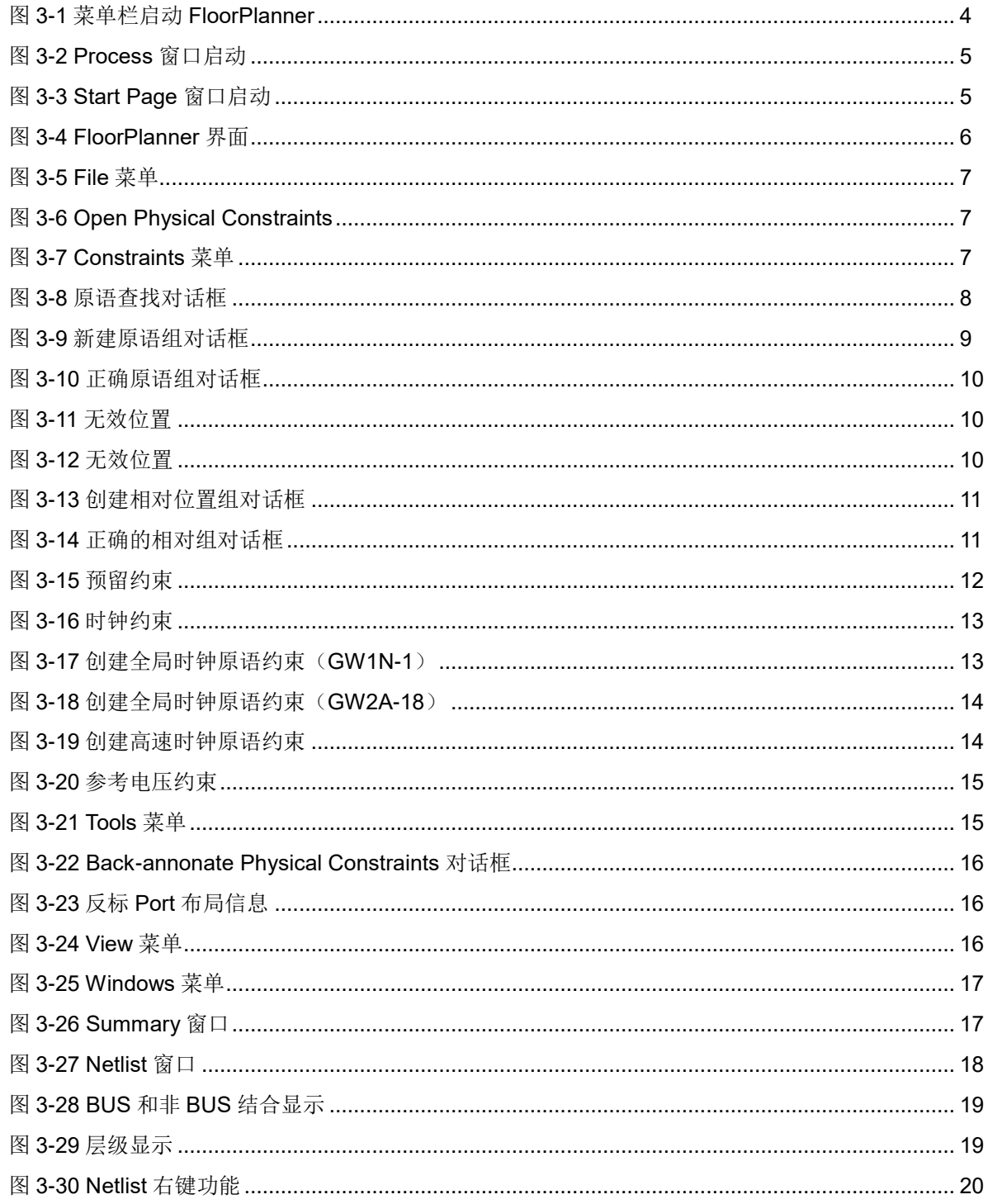

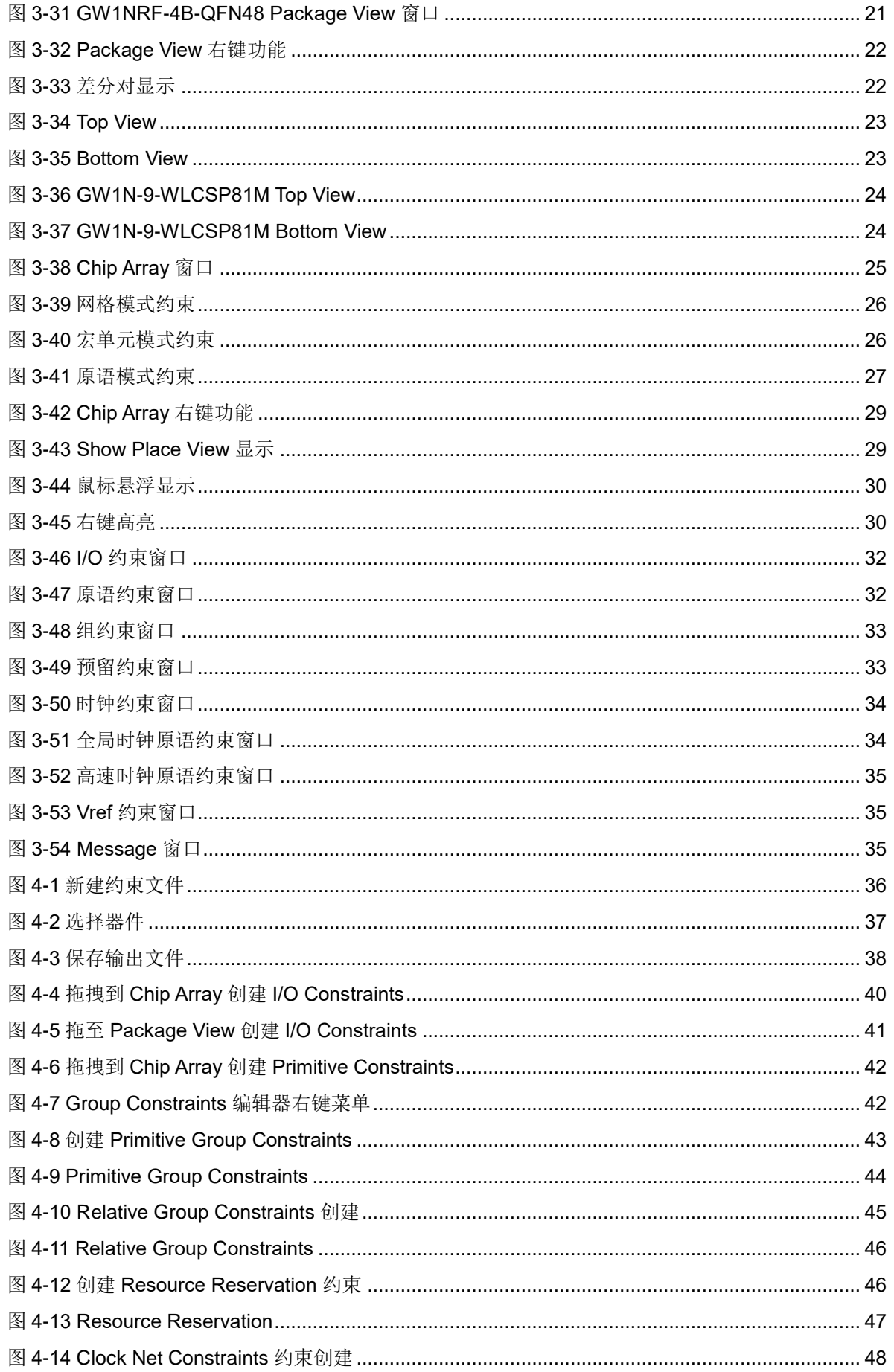

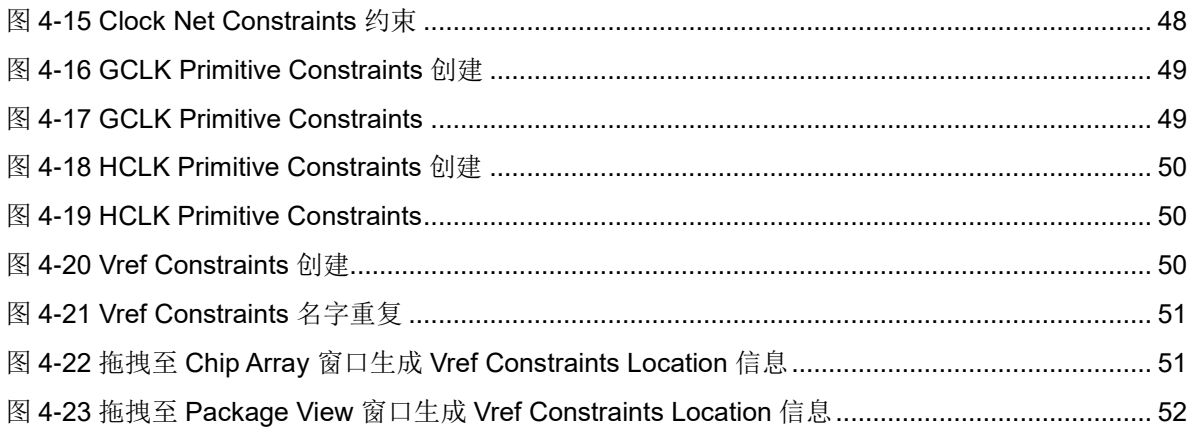

## <span id="page-8-0"></span>表目录

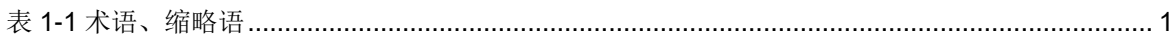

## <span id="page-9-0"></span>**1** 关于本手册

## <span id="page-9-1"></span>**1.1** 手册内容

本手册主要描述高云半导体 FloorPlanner,介绍高云半导体云源软件 FloorPlanner 的界面使用以及语法规范,旨在帮助用户快速实现物理约束。 因软件版本更新,部分信息可能会略有差异,具体以用户软件版本信息为准。

## <span id="page-9-2"></span>**1.2** 相关文档

通过登录高云半导体网站 [www.gowinsemi.com.cn](http://www.gowinsemi.com.cn/down.aspx?FId=n14:14:26) 可下载、查看以下相 关文档:

- SUG100, Gowin [云源软件用户指南](http://cdn.gowinsemi.com.cn/SUG100.pdf)
- UG290, Gowin FPGA [产品编程配置手册](http://cdn.gowinsemi.com.cn/UG290.pdf)
- DS102, GW2A 系列 FPGA [产品数据手册](http://cdn.gowinsemi.com.cn/DS102.pdf)

## <span id="page-9-4"></span><span id="page-9-3"></span>**1.3** 术语、缩略语

本手册中的相关术语、缩略语及相关释义请参见表 [1-1](#page-9-4)。

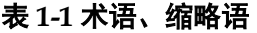

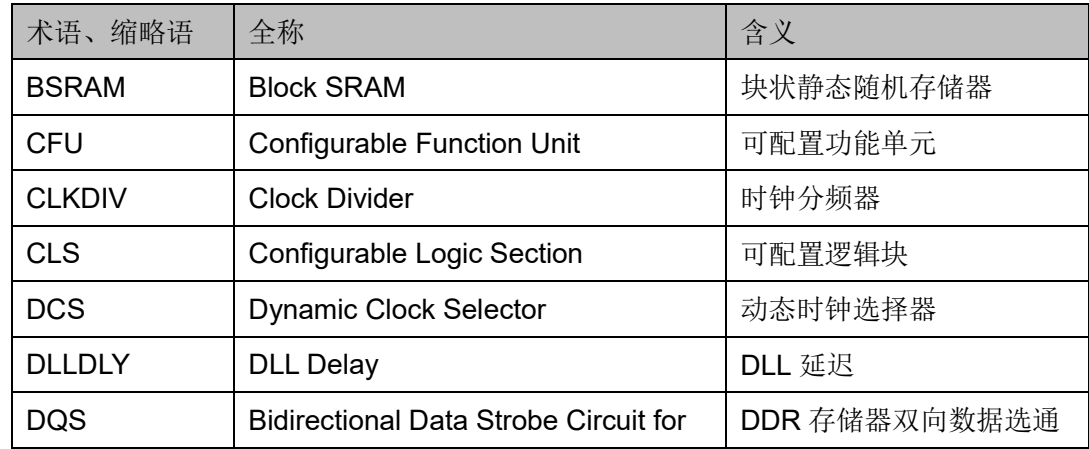

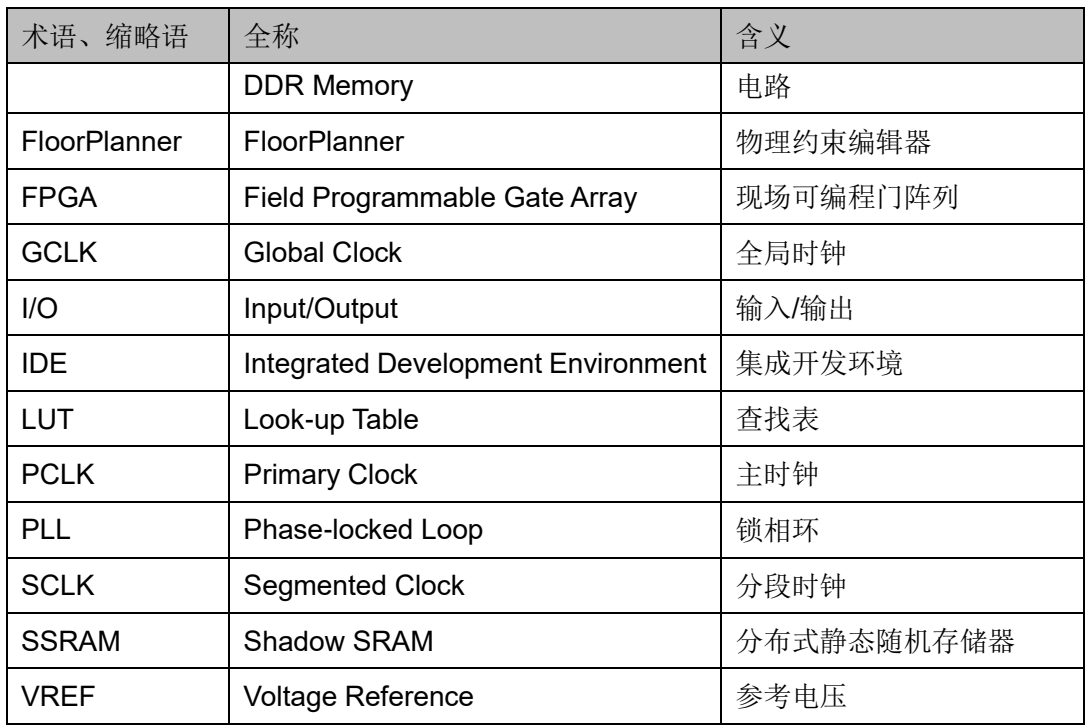

## <span id="page-10-0"></span>**1.4** 技术支持与反馈

高云半导体提供全方位技术支持,在使用过程中如有任何疑问或建议, 可直接与公司联系:

网址: [www.gowinsemi.com.cn](http://www.gowinsemi.com.cn/)

E-mail: [support@gowinsemi.com](mailto:support@gowinsemi.com)

Tel:+86 755 8262 0391

# <span id="page-11-0"></span>**2** 简介

FloorPlanner 是高云半导体面向市场自主研发的物理约束编辑器,支持 对 I/O、Primitive(原语)、Group 等属性及位置信息的读取与编辑,同时可 根据用户的配置生成新的布局与约束文件,文件中规定了 I/O 的属性信息, 原语、模块的位置信息等。FloorPlanner 提供了简单快捷的布局与约束编辑 功能,提高编写物理约束文件的效率。

FloorPlanner 功能特点:

- 支持用户设计文件、约束文件的读入,约束文件的编辑,以及约束文件 的输出
- 支持对用户设计文件中 IO Port、Primitive、Group 约束信息等的显示
- 支持用户新建、编辑、修改约束信息
- 支持 Chip Array 的网格模式、宏单元模式以及原语模式显示
- 支持依据 Package 信息的 Package View 显示
- 支持 Chip Array 和 Package View 的同步显示
- 支持约束位置信息的实时显示及区别显示
- 支持拖拽设置位置信息的功能
- 支持 IO Port 的属性配置功能, 支持批量配置
- 支持 Clock Net Constraints 的显示、编辑功能
- 支持约束信息合法性检查的功能
- 支持 Back-annotate Physical Constraints 功能

# **3FloorPlanner** 界面

<span id="page-12-0"></span>FloorPlanner 能够创建和编辑物理约束,可以提供表格化的约束编辑和 高效的网表单元查找功能,提高编写物理约束文件的效率。

## <span id="page-12-2"></span><span id="page-12-1"></span>**3.1** 启动

可通过以下三种方式启动 FloorPlanner:

1. 单击"IDE > Tools", 打开"FloorPlanner", 如图 [3-1](#page-12-2) 所示;

#### 图 **3-1** 菜单栏启动 **FloorPlanner**

- Tools Window Help
- Start Page
- Gowin Analyzer Oscilloscope
- Schematic Viewer
- **A** IP Core Generator
- $\mathbb{L}_{a}^{a}$  Programmer
- **FloorPlanner**
- Timing Constraints Editor
- **ELE** DSim Cloud
- **X** Options...
- 2. 建立工程"Process"窗口运行"Synthesize"成功后, 双击 "FloorPlanner", 如图 [3-2](#page-13-0) 所示。

<span id="page-13-0"></span>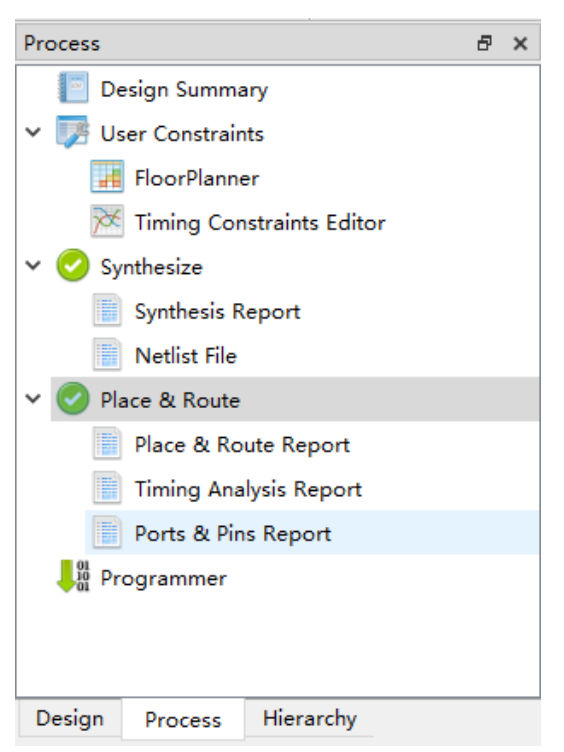

图 **3-2 Process** 窗口启动

3. 单击"IDE > Start Page > Tools > FloorPlanner",打开"FloorPlanner", 如图 [3-3](#page-13-1) 所示。

<span id="page-13-1"></span>图 **3-3 Start Page** 窗口启动

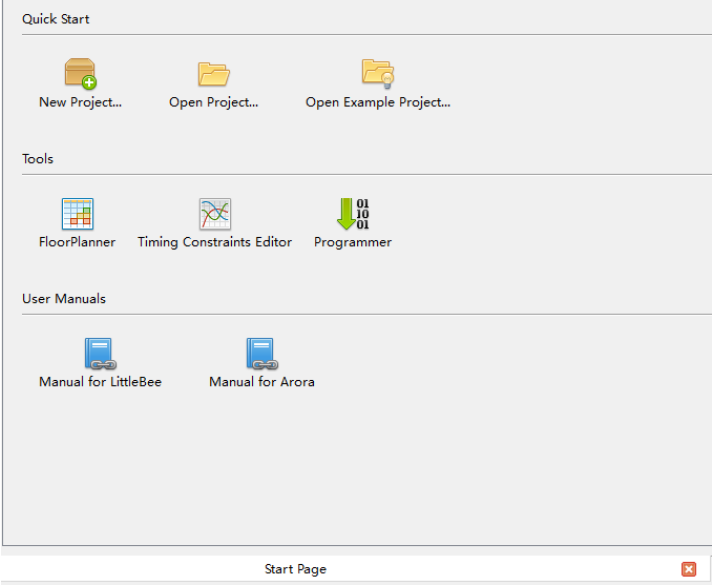

#### 注**!**

- 如需 FloorPlanner 进行约束, 应先加载网表文件;
- **●** 通过第一种和第二种方式启动 FloorPlanner 时,当前工程中的网表文件会自动加载;
- **●** 通过第三种方式启动 FloorPlanner 时, 需要通过"File > New"加载网表文件。

## <span id="page-14-0"></span>**3.2** 界面

新建或打开 FloorPlanner 界面(包含网表文件), 如图 [3-4](#page-14-2) 所示。

界面包括菜单栏、工具栏、Netlist 窗口、Summary 窗口、Chip Array 窗口、Package View 窗口、Message 窗口以及各类约束编辑窗口等。

<span id="page-14-2"></span>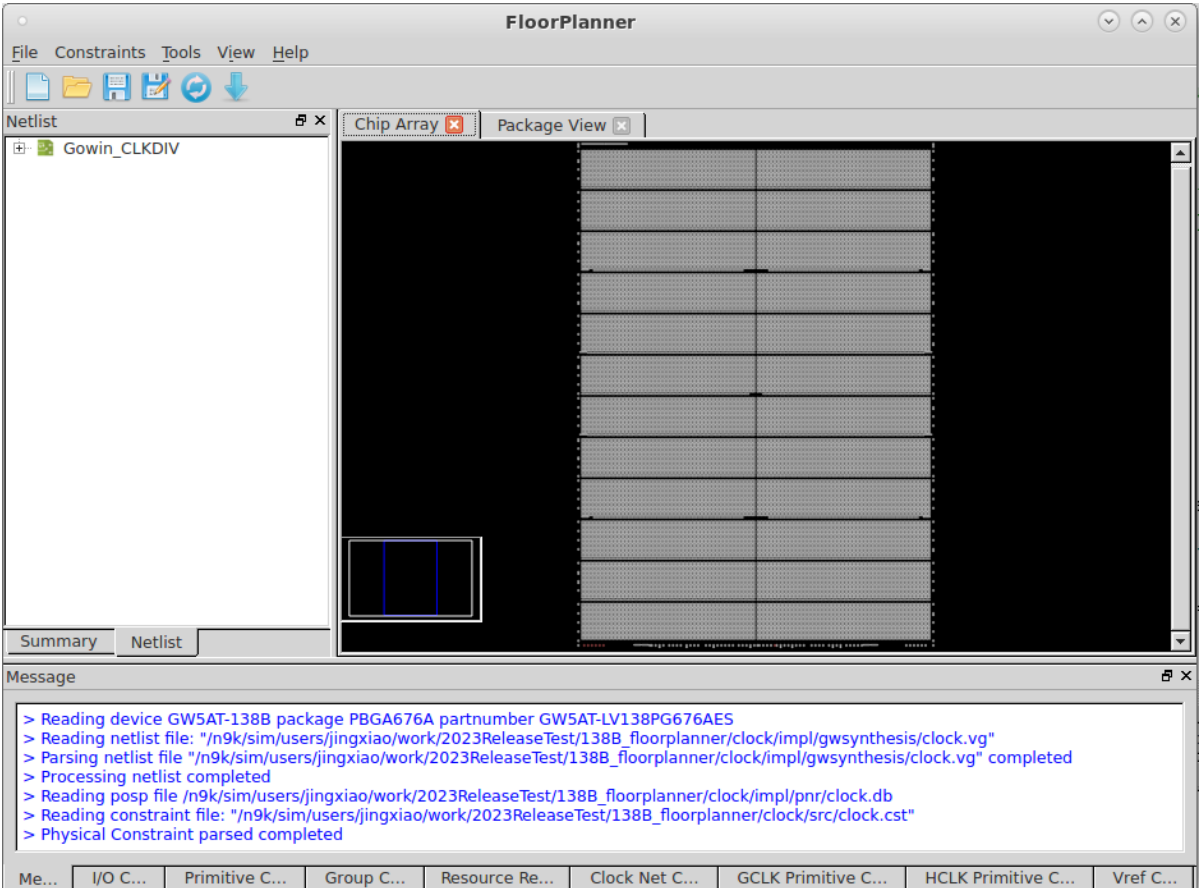

图 **3-4 FloorPlanner** 界面

### <span id="page-14-1"></span>**3.2.1** 菜单栏

FloorPlanner 的菜单栏分为"File"、"Constraints""Tools"、"View" 及"Help"5 个子菜单。

#### **File** 菜单

File 菜单如图 [3-5](#page-15-0) 所示。

#### <span id="page-15-0"></span>图 **3-5 File** 菜单

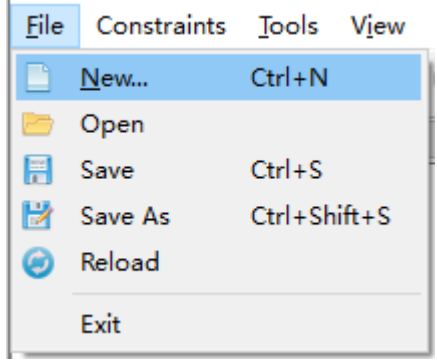

- **New:** 新建约束, 添加用户设计, 设置器件信息;
- Open: 打开约束,添加用户约束,设置器件信息如图 [3-6](#page-15-1);
- Reload: 当在磁盘或工程中对物理约束文件、布局文件进行修改后, 可 以重新加载;
- Save: 当前约束信息的修改信息覆盖原约束文件;
- Save As: 将当前约束信息的修改信息输出到用户指定的文件中, 默认采 用网表文件名作为约束文件名称,用户可修改;
- Exit: 退出 FloorPlanner。

#### 图 **3-6 Open Physical Constraints**

<span id="page-15-1"></span>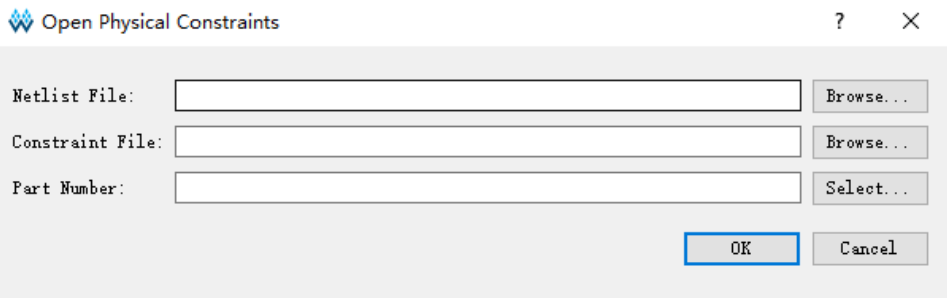

#### **Constraints** 菜单

Constraints 菜单栏如图 [3-7](#page-15-2) 所示。

#### <span id="page-15-2"></span>图 **3-7 Constraints** 菜单

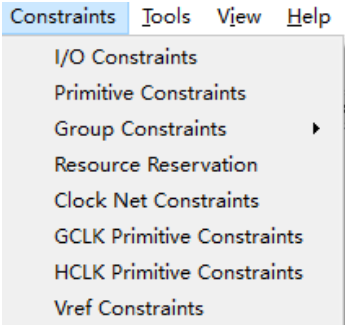

#### **Primitive Constraints**

创建 Primitive 约束,选择 Primitive 创建对应的约束,右击选择"Select Primitives",可弹出如图 [3-8](#page-16-0) 所示对话框。

- 1. 可通过 Primitives 名称或类型进行查找, 选择对应的 Primitive;
- 2. 单击"OK",产生约束信息,约束信息显示在主界面底部的"Primitive Constraints"约束编辑窗口中;
- 3. 用户可在编辑窗口中通过输入或拖拽的方式设置位置信息。

#### 注!

所约束的位置在 Chip Array 窗口中呈浅蓝色高亮显示。

<span id="page-16-0"></span>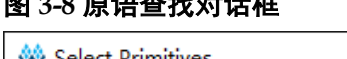

图 **3-8** 原语查找对话框

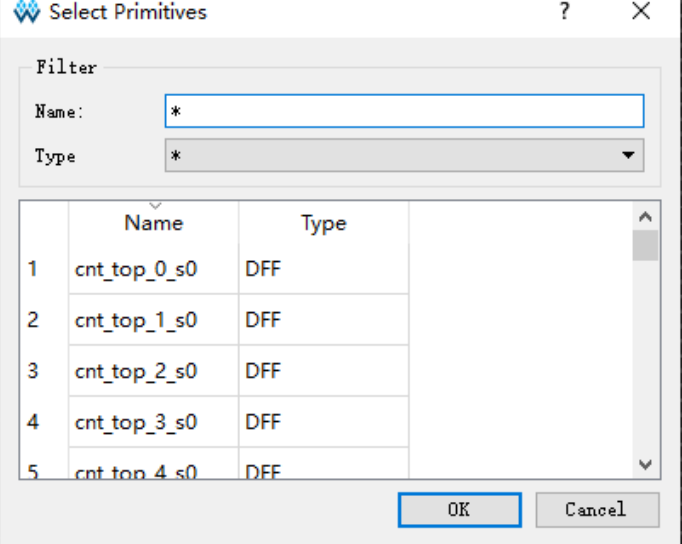

#### **Group Constraints**

Group Constraints, 包括 New Primitive Group 和 New Relative Group, 各功能介绍如下:

创建 Primitive Group

- 1. 创建 Primitive Group 约束, 右击选择"New Primitive Group", 弹出如 图 [3-9](#page-17-0) 所示对话框;
- 2. 用户可设置 Group 的名称、包含的 Primitive 位置信息, 以及 Group 的 Exclusive 信息: 通过" <sup>•</sup> "和" <sup>\*</sup> "两个按钮实现 Primitive 的添加 和删除, 正确创建的 Primitive Group 如图 [3-10](#page-18-0) 所示;

注!

- Group 的名称、包含的 Primitive、Group 的位置为必填项;
- 可通过以下方式输入 Group 的位置信息:
- 通过手动方式输入;
- 建立 Group 约束前, 在"Chip Array"窗口中, 复制位置, 粘贴到"New Primitive Group > Locations"中。
- 3. Primitive Group 创建配置完成后,单击"OK",工具此时会对 Group 的 位置信息进行语法检查。
	- 若位置信息不合理或不合法,会弹出如图 [3-11](#page-18-1) 和如图 [3-12](#page-18-2) 所示的提 示框,用户需重新修改位置信息;
	- 若无错误提示,单击"OK",在 Chip Array 中会显示可用的位置。
- 4. 新产生的组约束显示在主界面底部的"Group Constraints"约束编辑窗 口中, 在"Group Constraints"约束编辑窗口中, 双击 Primitive Group 约束可打开如图 [3-10](#page-18-0) 所示的对话框,重新进行编辑修改。

#### <span id="page-17-0"></span>图 **3-9** 新建原语组对话框

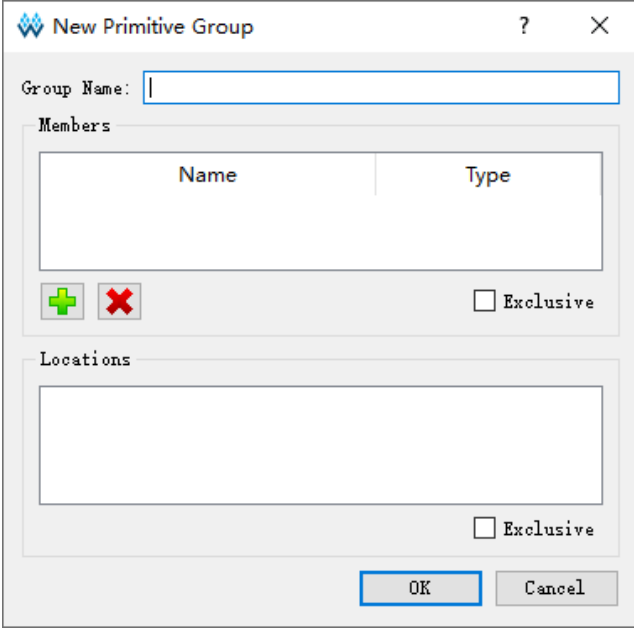

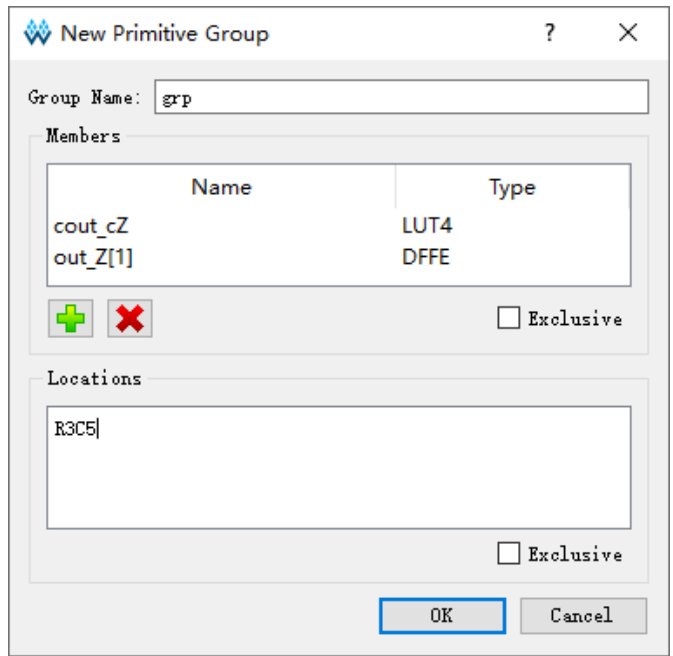

#### <span id="page-18-0"></span>图 **3-10** 正确原语组对话框

#### 图 **3-11** 无效位置

<span id="page-18-1"></span>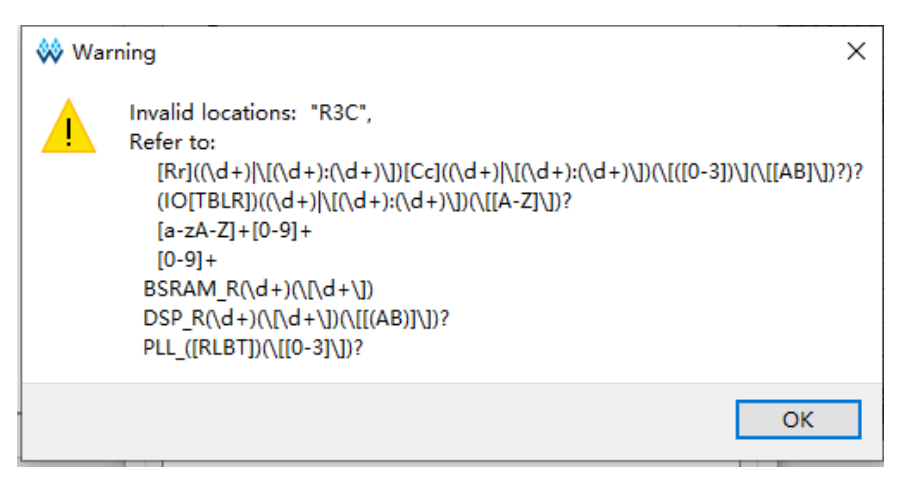

#### 图 **3-12** 无效位置

<span id="page-18-2"></span>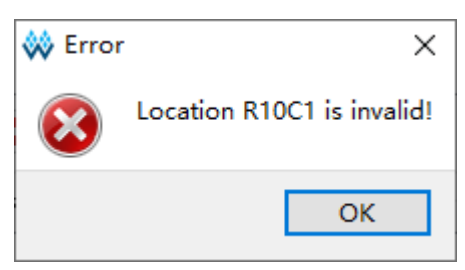

创建 Relative Group

1. 创建 Relative Group 约束,右击选择"New Relative Group",弹出如 [图](#page-19-2)

[3-13](#page-19-2) 所示对话框;

2. 用户可设置 Group 的名称、包含的 Primitive 以及各 Primitive 对应的相 对位置信息;可通过"<sup>中</sup>"和"<sup>》</sup>实现 Primitive 的添加和删除,创 建成功的 Relative Group 约束如图 [3-14](#page-19-1) 所示;

注!

- Group 的名称、包含的 Primitive 及 Relative Location 为必填项;
- 可通过以下方式输入 Group 的位置信息:
	- 通过手动方式输入;
	- 在建立 Group 约束前,在"Chip Array"窗口中,复制位置,粘贴到"New Relative Group > Relative Location"中。
- 3. 配置完成后单击"OK",产生约束信息。
- 4. 产生的约束信息显示在主界面底部的"Group Constraints"约束编辑窗 口中;在编辑窗口中,双击约束,重新打开如图 [3-14](#page-19-1) 所示的对话框,可 进行编辑修改。

#### <span id="page-19-2"></span><span id="page-19-0"></span>图 **3-13** 创建相对位置组对话框

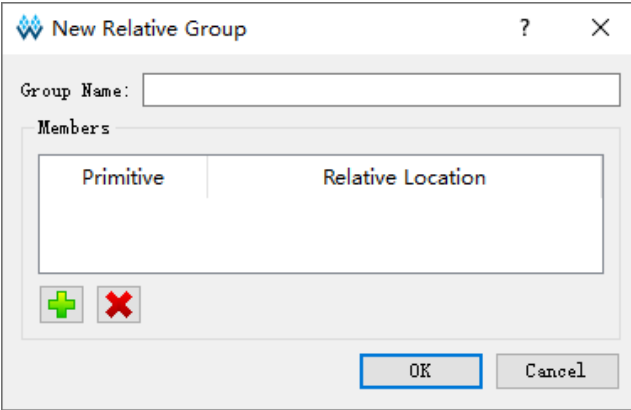

#### <span id="page-19-1"></span>图 **3-14** 正确的相对组对话框

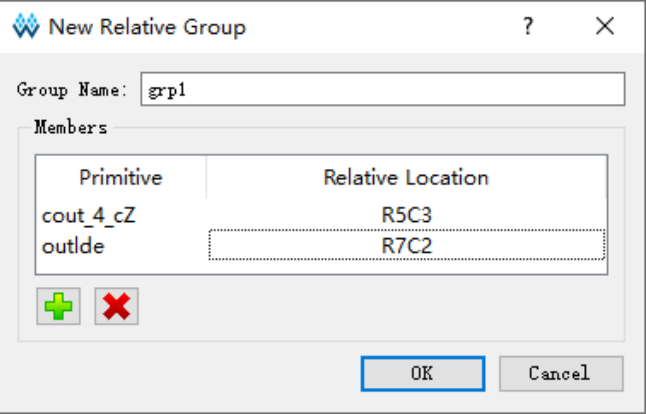

#### **Resource Reservation**

- 1. 创建 Resource Reservation 约束, 在主界面底部的"Resource Reservation"约束编辑窗口右击选择 Reserve Resources,新建一条约 束;
- 2. 通过输入或拖拽的方式设置位置信息;
- 3. 双击"Attribute"栏或单击"Attribute"栏下拉框可设置预留位置的属性, 如图 [3-15](#page-20-0) 所示。

#### 注!

Name 属性用于区分不同的预留约束,不可修改该名称。

#### <span id="page-20-0"></span>图 **3-15** 预留约束

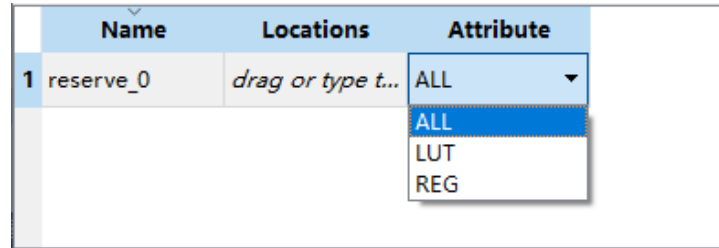

#### **Clock Net Constraints**

创建全局时钟分配约束,该约束的数目有限制,会对约束合法性时进行 相应检查。右击选择"Clock Net Constraints",可弹出如图 [3-16](#page-21-0) 所示对话 框,进行如下操作:

- 1. 单击"→"按钮, 选择对应 Net:
- 2. 通过"Type"下拉列表,选择"BUFG"、"BUFG[0]~[7]"、"BUFS"、 "LOCAL\_CLOCK";
- 3. 通过"CE"、"CLK"等复选框配置 Signal 类型,配置完成后,单击"OK", 产生约束信息,显示在主界面底部的"CLOCK Net Constraints"约束编 辑窗口中,在编辑窗口中,双击,重新打开约束对话框,进行编辑。

#### 注!

当"Type"选择 LOCAL\_CLOCK 时 Signal 复选框为置灰不可配置状态。

#### <span id="page-21-0"></span>图 **3-16** 时钟约束

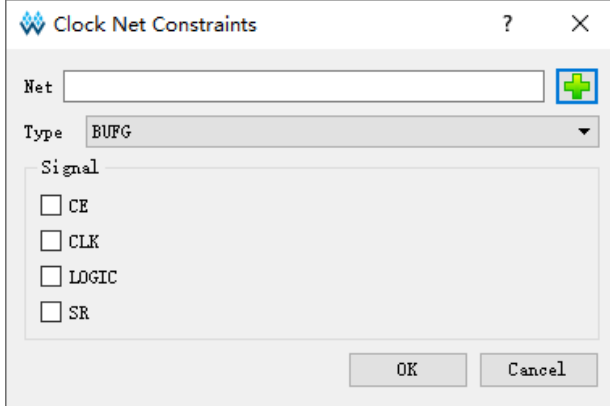

#### **GCLK Primitive Constraints**

用于创建针对 DCS 和 DQCE 的全局时钟约束, 根据器件的全局时钟分 布约束指定的 Instance 到具体的全局时钟,在主界面底部的"GCLK Primitive Constraints"约束编辑窗口右击选择"Select GCLK Primitive",可弹出[如图](#page-21-1) [3-17](#page-21-1) 所示对话框。相关操作如下所示:

- 1. 通过单击" 中"按钮, 选择相应的 GCLK 原语, 若设计无 GCLK 原语 则无法添加;
- 2. 通过"Position"下的单选框以及对应的下拉列表配置全局时钟位置;
- 3. 单击"OK",产生约束信息,显示在主界面底部的"GCLK Primitive Constraints"约束编辑窗口中,在编辑窗口中,双击,重新打开约束对 话框,可进行约束编辑修改。

#### <span id="page-21-1"></span>图 **3-17** 创建全局时钟原语约束(**GW1N-1**)

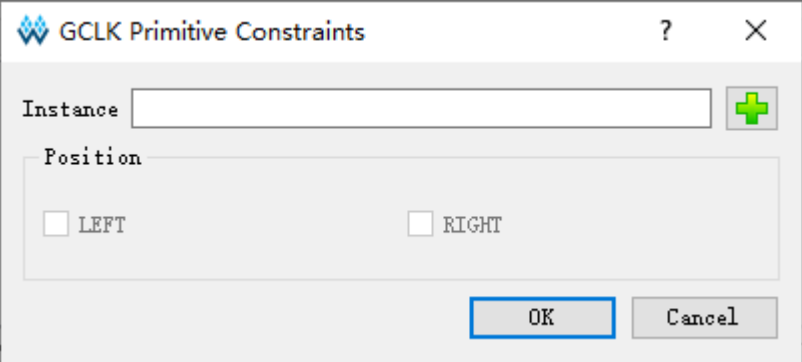

#### <span id="page-22-0"></span>图 **3-18** 创建全局时钟原语约束(**GW2A-18**)

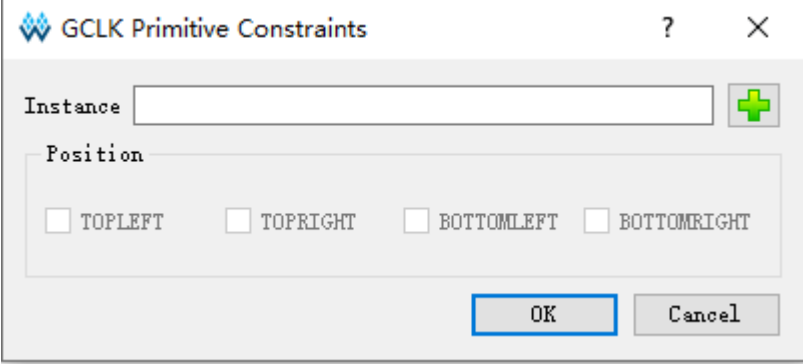

#### 注!

- 当选择"Instance"后, "Position"变为高亮。
- 根据器件不同可用 Position 不同, 不同全局时钟原语可用 Position 也会不同。

#### **HCLK Primitive Constraints**

创建针对 HCLK 相关原语进行的约束,指定其约束在器件的高速时钟位 置上,在主界面底部的"HCLK Primitive Constraints"约束编辑窗口右击选 择"Select HCLK Primitive",可弹出如所图 [3-19](#page-22-1) 示对话框。相关操作如下 所示:

- 1. 用户可通过单击"<sup>中</sup>"按钮选择相应的 HCLK 原语, 若设计中无符合的 原语则无法添加;
- 2. 通过"Position"下的单选框以及对应的下拉列表配置高速时钟位置;
- 3. 单击"OK",产生约束信息,显示在主界面底部的"HCLK Primitive Constraints"约束编辑窗口中,在编辑窗口中,双击,重新打开约束对 话框,可进行约束编辑修改。

#### <span id="page-22-1"></span>图 **3-19** 创建高速时钟原语约束

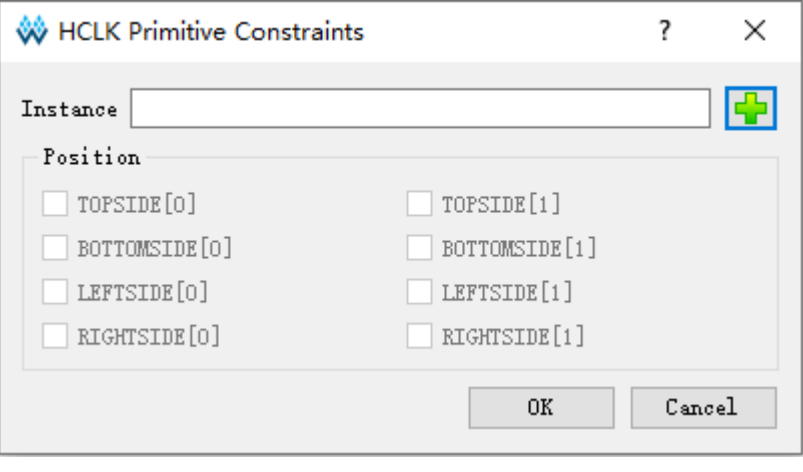

#### 注!

● 当选择"Instance"后,"Position"变为高亮。

● 根据工程中器件不同可用 Position 不同, 不可用 Position 置灰不可勾选。

#### **Vref Constraints**

创建新的 Vref Driver, 用于配置 IO Port 的参考电压, 在主界面底部的 "Vref Constraints"约束编辑窗口中右击选择 Define Vref Driver,新建一条 约束,如图 [3-20](#page-23-0) 所示。

#### <span id="page-23-0"></span>图 **3-20** 参考电压约束

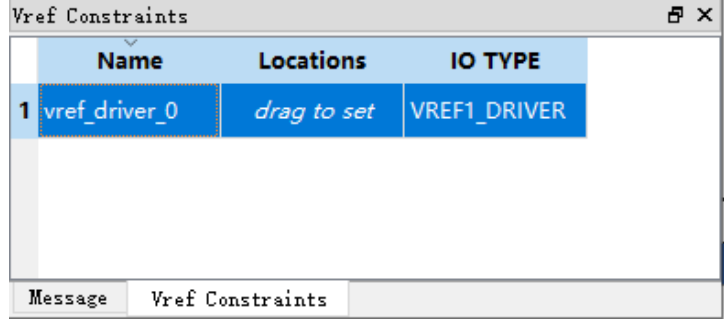

#### 注!

- 可通过拖拽方式指定 Vref 约束位置;
- **●** 可通过双击修改 Vref 的名称。

#### **Tools** 菜单

Tools 菜单如图 [3-21](#page-23-1) 所示。

<span id="page-23-1"></span>Back-annotate Physical Constraints:将各 Primitive 和 IO Port 布局信息反 标至物理约束文件中。

#### 图 **3-21 Tools** 菜单

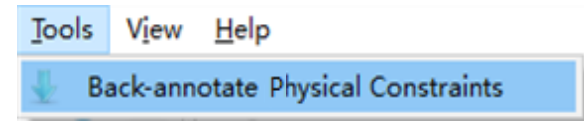

- 1. 单击"Tools > Back-annotate Physical Constraints"弹出对象选择对话 框如图 [3-22](#page-24-1) 所示。Back-Annotate Physical Constraints 功能只有工程中 运行 Place & Route 成功后, 通过工程启动 FloorPlanner 才有效;
- 2. Back-annonate Physical Constraints 对话框中可以选择一个或者多个对 象,单击"OK"按钮弹出"Save as"对话框,打印其布局信息至物理 约束文件中;
- 3. 如图 [3-23](#page-24-0) 所示, 在 Back-annonate Physical Constraints 对话框中选择 Port 和 Port Attribute 后生成的物理约束文件。

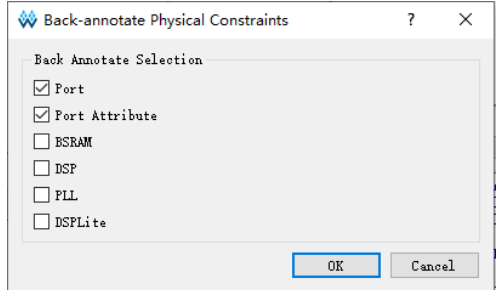

#### <span id="page-24-1"></span>图 **3-22 Back-annonate Physical Constraints** 对话框

#### <span id="page-24-0"></span>图 **3-23** 反标 **Port** 布局信息

```
\mathbf{1}2 IO LOC "inl" N13;
 3<sup>1</sup>IO PORT "inl" IO TYPE=LVCMOS33 PULL MODE=NONE BANK VCCIO=3.3;
 4 IO LOC "in2" G18;
 5 IO_PORT "in2" IO_TYPE=LVCMOS33 PULL_MODE=NONE BANK_VCCIO=3.3;
    IO LOC "in3" H14;
 6<sup>1</sup>7 IO_PORT "in3" IO_TYPE=LVCMOS33 PULL_MODE=NONE BANK_VCCIO=3.3;
 8 IO\_LOC "in4" J16;
 \overline{9}IO PORT "in4" IO TYPE=LVCMOS33 PULL MODE=NONE BANK VCCIO=3.3;
10 IO LOC "in5" J15;
11 IO_PORT "in5" IO_TYPE=LVCMOS33 PULL_MODE=NONE BANK_VCCIO=3.3;
```
#### **View** 菜单

View 菜单如图 [3-24](#page-24-2) 所示,主要用于控制工具条、窗口的显示以及 Chip Array 和 Package View 两个视图的放大、缩小等。各子菜单介绍如下:

- Toolbars: 用于控制工具栏快捷按钮的显示;
- Windows: 用于控制各个窗口的显示, 如图 [3-25](#page-25-1) 所示;
- Zoom In:用于放大 Chip Array 视图或 Package View 视图;
- Zoom Out: 用于缩小 Chip Array 视图或 Package View 视图;
- Zoom Fit:按照窗口大小缩放 Chip Array 视图或 Package View 视图。

#### 图 **3-24 View** 菜单

<span id="page-24-2"></span>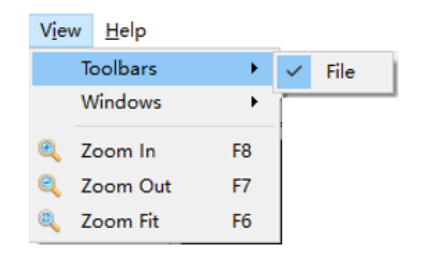

<span id="page-25-1"></span>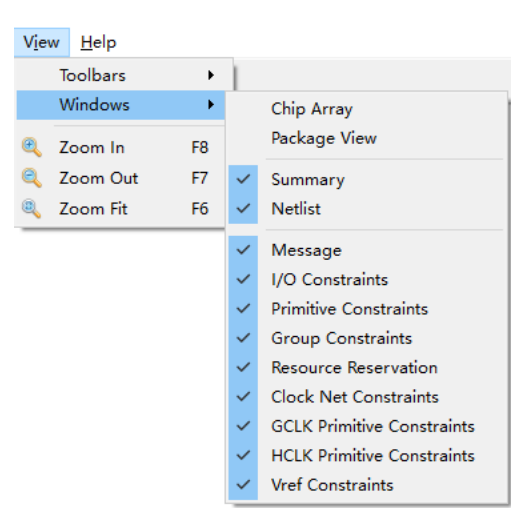

图 **3-25 Windows** 菜单

#### **Help** 菜单

Help 菜单用于提示软件的版本号及版权信息。

#### <span id="page-25-0"></span>**3.2.2 Summary** 和 **Netlist** 窗口

Summary 和 Netlist 两个窗口可显示当前工程的器件信息、芯片型号信 息、用户设计及约束文件的路径信息、Netlist 信息等。

#### **Summary** 窗口

Summary 窗口如图 [3-26](#page-25-2) 所示, 用于显示当前工程中所用的器件信息, 包括 Device 和 Part Number, 以及用户输入的设计文件和约束文件。

#### <span id="page-25-2"></span>图 **3-26 Summary** 窗口

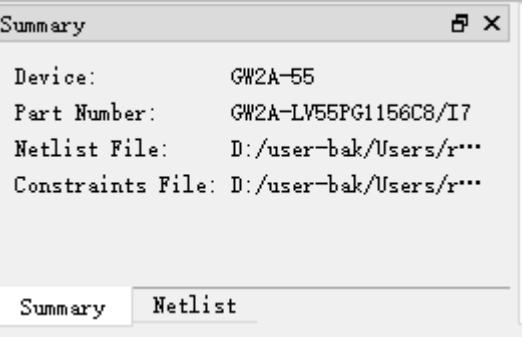

#### **Netlist** 窗口

Netlist 窗口如图 [3-27](#page-26-0) 所示, 以树形结构显示用户设计中的 Ports、 Primitives、Nets 和 Module 以及对应的数量信息。

#### 注!

● Port、Primitive 等名称采用全路径方式进行显示, 默认按字母升序排序;

- Port 和 Net 的显示采用 Bus 和非 Bus 相结合的显示方式, 如图 [3-28](#page-27-0) 所示;
- Module 采用层级的方式显示, 各 Module 后可显示各 Module 中各类型的 Instance 数 目, 如图 [3-29](#page-27-1) 所示;

```
图 3-27 Netlist 窗口
```
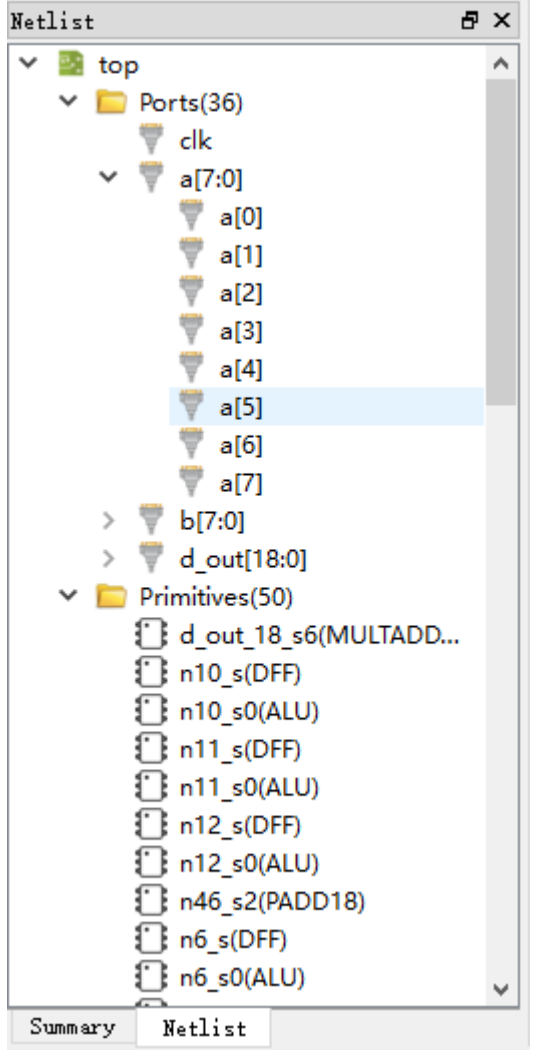

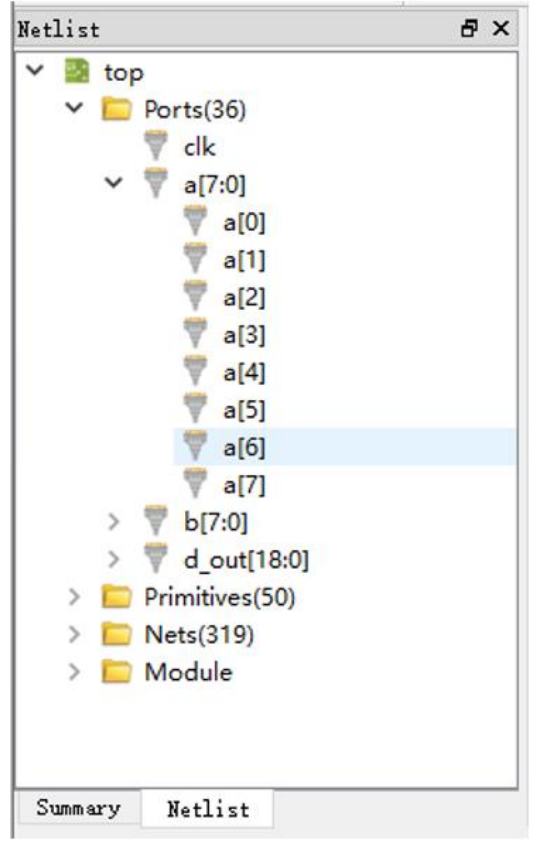

<span id="page-27-0"></span>图 **3-28 BUS** 和非 **BUS** 结合显示

#### 图 **3-29** 层级显示

<span id="page-27-1"></span>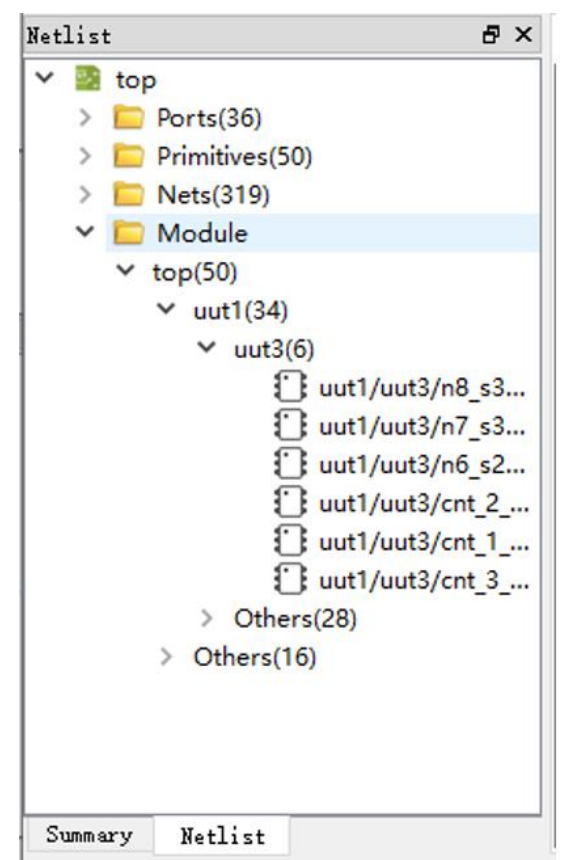

Netlist 窗口提供右键菜单功能,具有如下功能:

- Highlight: 可实现在 Chip Array 中高亮显示对应的约束位置;
- Edit Constraint:编辑对应约束信息的功能。

#### 注!

如当前 Primitive 或 Port 无位置约束, 则高亮显示功能不可用, 如图 [3-30](#page-28-1) 所示。

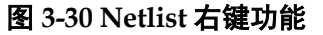

<span id="page-28-1"></span>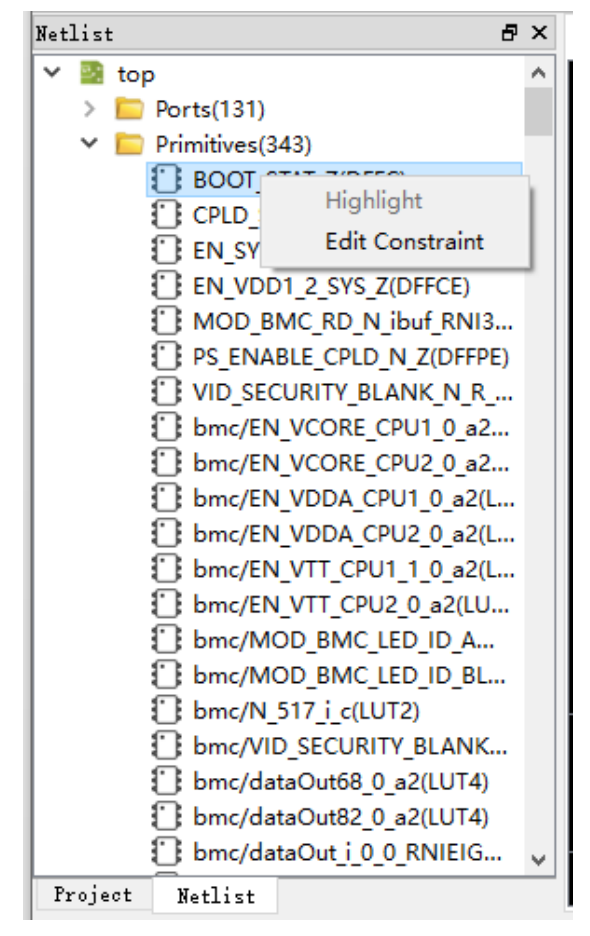

#### <span id="page-28-0"></span>**3.2.3 Package View** 窗口

以 GW1NRF-4B-QFN48 为例, Package View 窗口如图 [3-31](#page-29-0) 所示,该 窗口以器件 package 信息为基础显示器件的封装信息,显示用户 I/O、电源、 地等管脚。将鼠标放置某个位置上时,会悬浮显示该位置的 I/O 信息,包括 I/O 的 Type、Bank 以及 LVDS 信息等。

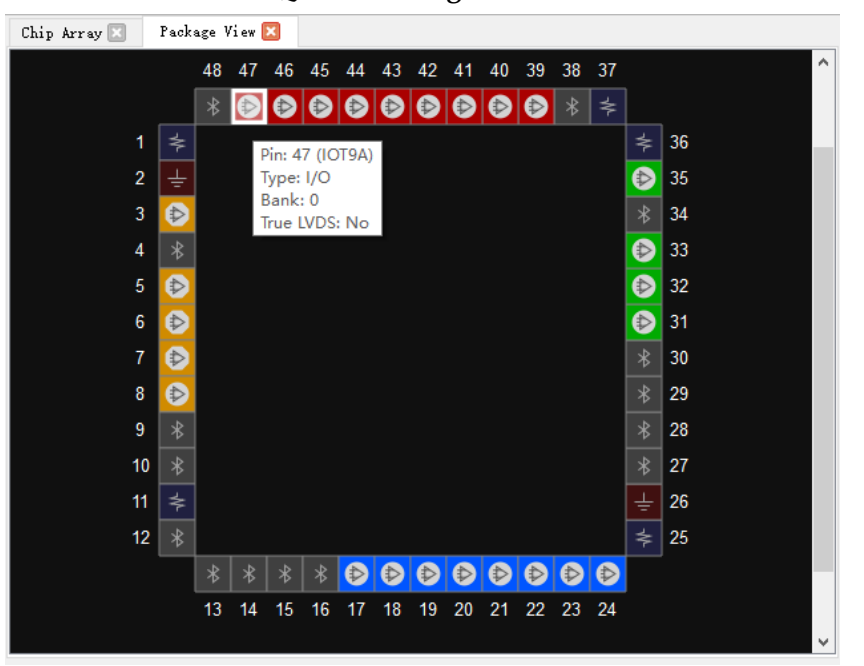

<span id="page-29-0"></span>图 **3-31 GW1NRF-4B-QFN48 Package View** 窗口

用户 I/O、电源、地管脚使用不同的符号和颜色来区分。不同 BNAK 的 IO 引脚的颜色不同,图中管脚符号定义如下所示:

- "<sup>2</sup>"表示用户 I/O;  $\alpha$   $\overline{\ast}$  " 表示 VCCIO; "  $\overline{\mathsf{F}}$  " 表示 VSS;
- "<sup>》</sup>"表示蓝牙接口。

Package View 支持右键菜单如图 [3-32](#page-30-0) 所示, 相关功能如下:

- Zoom In: 放大 Package View 视图;
- Zoom Out: 缩小 Package View 视图;
- Zoom Fit: 按照窗口大小缩放 Package View 视图;
- Show Differential IO Pairs: 显示差分对, 如图 [3-33](#page-30-1) 所示, 红线相连的 为一对差分对;
- Top View: Package View 以顶部视图进行显示, 默认以顶部视图进行显 示。如图 [3-34](#page-31-0) 所示为 GW1N-9-WLCSP64 封装的顶部视图, 坐标原点 在左上角,如图 [3-36](#page-32-0) 所示为 GW1N-9-WLCSP81M 封装的顶部视图, 坐 标原点在右上角;
- Bottom View:Package View 以底部视图进行显示。如图 [3-35](#page-31-1) 所示为

GW1N-9-WLCSP64 封装的底部视图,坐标原点在右上角,如图 [3-37](#page-32-1) 所 示为 GW1N-9-WLCSP81M 的底部视图, 坐标原点在左上角。

图 **3-32 Package View** 右键功能

<span id="page-30-0"></span>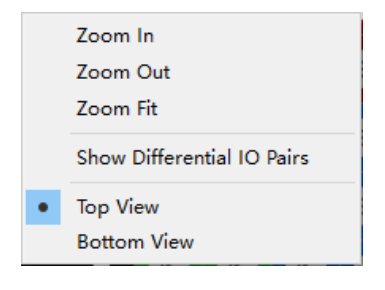

#### <span id="page-30-1"></span>图 **3-33** 差分对显示

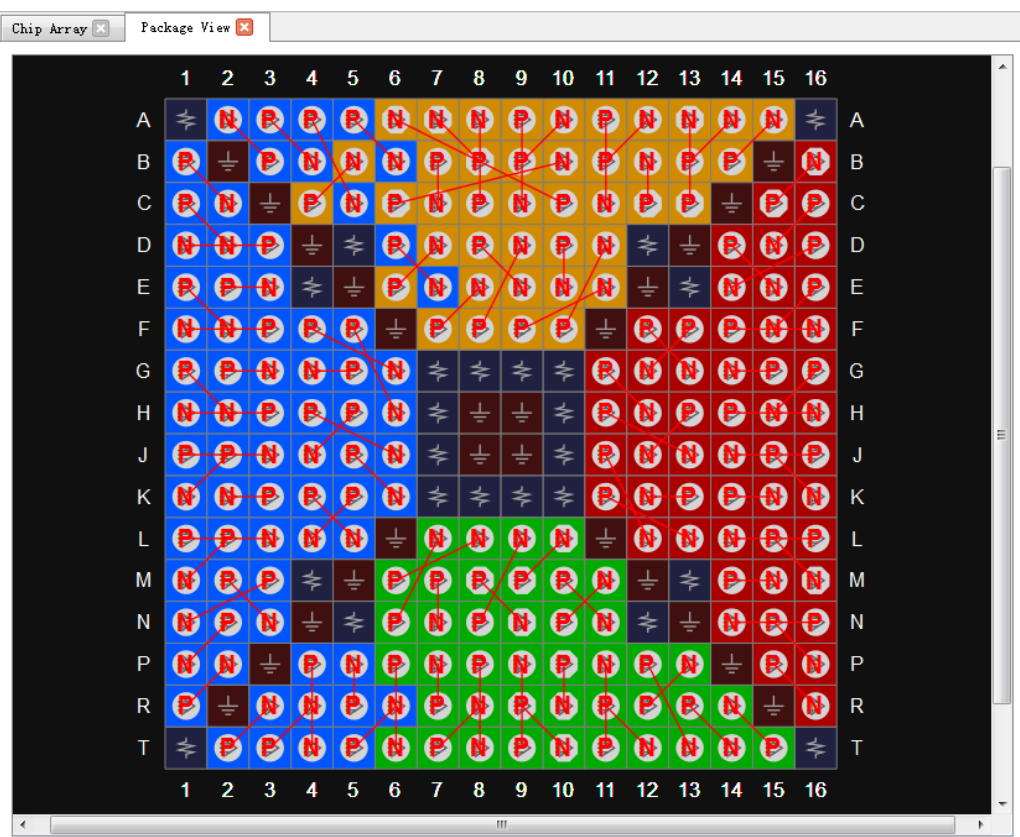

#### Chip Array **Exter** Package View  $\overline{2}$  $\overline{3}$ 4  $\overline{5}$  $6\phantom{a}$  $\overline{7}$ 8  $\mathbf{1}$  $\bigcirc$   $\bigcirc$   $\bigcirc$  $\bigcirc$   $\bigcirc$   $\bigcirc$  $\bigoplus$  $\bigoplus$ A  $\mathsf{A}$  $\bigotimes$  $\bigoplus$  $\bullet$   $\bullet$  $\bigoplus$  $\sf B$  $\bigoplus$  $\mathsf B$  $\Rightarrow$  $\bigoplus$  $\bigcirc$  $\bigoplus$ ≰  $\bigoplus$  $\mathsf{C}$  $\bigoplus$  $\Rightarrow$  $\mathbf C$  $\pm$ ⋠  $\mathsf{D}$  $\bigoplus$  $\bigoplus$  $\Rightarrow$  $\bigoplus$  $\bigoplus$  $\bigoplus$  $\mathsf{D}$ ⋡  $\bigoplus$ 푷 E  $\bigoplus$  $\bigoplus$  $\bigoplus$  $\bigoplus$  $\bigoplus$  $\mathsf E$ F F  $\bigoplus$  $\bigoplus$ ≰ ⋠  $\Rightarrow$  $\bigoplus$  $\Rightarrow$  $\Rightarrow$  $\bigoplus$  $\bigoplus$  $\bigoplus$  $\bigoplus$  $\bigoplus$  $\bigoplus$  $\bigoplus$  $\bigoplus$ G G  $\bigoplus$  $H$  $\bigoplus$  $\bigoplus$  $\bigoplus$  $\bigoplus$  $\bigoplus$  $\bigoplus$  $\bigoplus$  $H$  $\overline{2}$  $\overline{3}$  $\overline{5}$  $6<sup>1</sup>$  $\overline{1}$  $\overline{4}$  $\overline{7}$  $\overline{\mathbf{8}}$

#### <span id="page-31-0"></span>图 **3-34 Top View**

#### 图 **3-35 Bottom View**

<span id="page-31-1"></span>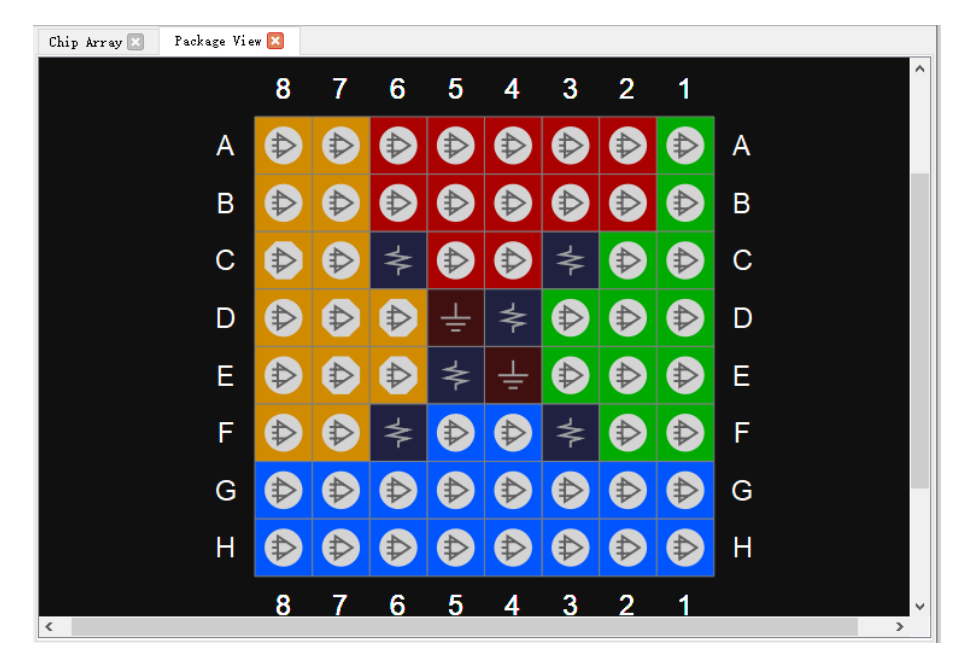

<span id="page-32-0"></span>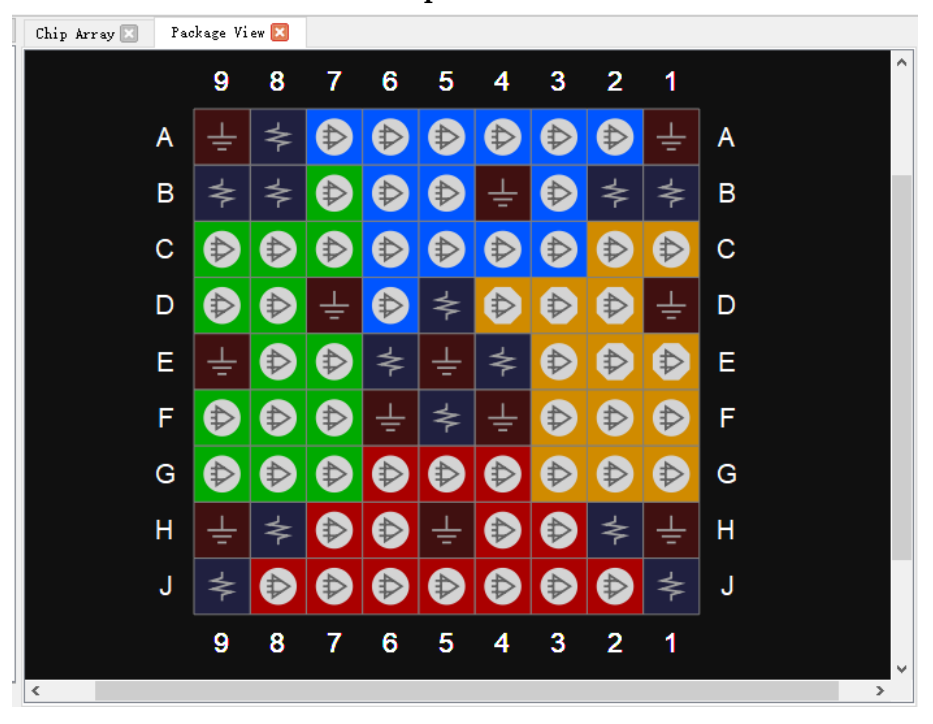

图 **3-36 GW1N-9-WLCSP81M Top View**

<span id="page-32-1"></span>图 **3-37 GW1N-9-WLCSP81M Bottom View**

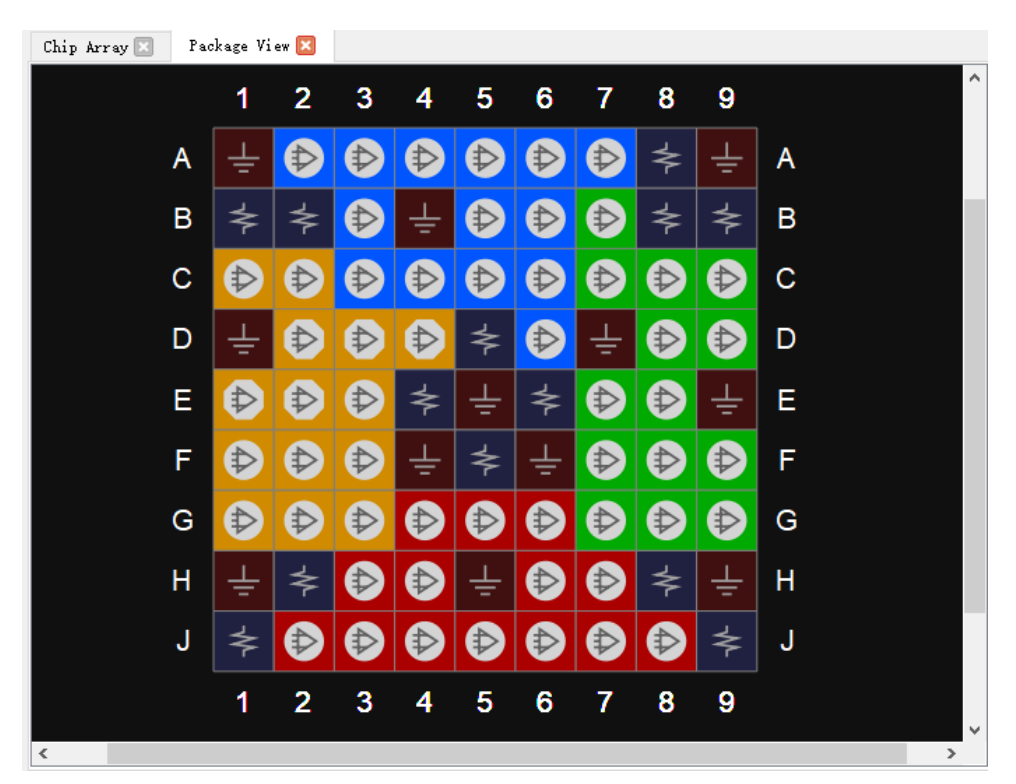

Package View 支持 IO Port 约束位置的显示,可以通过从 Netlist 窗口或 底部 I/O Constraints 窗口中将 IO Port 拖拽到 Package View 窗口来约束 IO Port 的位置。拖拽时鼠标处会显示拖拽 Port 的名称,并且不可约束管脚呈现

置灰不可拖拽状态。

### <span id="page-33-0"></span>**3.2.4 Chip Array** 窗口

FloorPlanner 的 Chip Array 窗口如图 [3-38](#page-33-1) 所示,Chip Array 窗口根据芯 片的行列信息显示芯片的 I/O、CFU、CLU、DSP、PLL、BSRAM、DQS 等 资源的分布,实现对所有约束位置的实时显示,支持放大、缩小、复制位置、 悬停显示、拖拽等功能。

其中, I/O 是器件裸片的所有 I/O 位置, 且会以不同颜色区分 I/O:

- 白色: 该封装中封装出的 I/O 位置;
- 红色: 该封装中未封装的 I/O 位置;
- 蓝色: 如果是 GW2AR-18、 GW1NR-4、 GW1NR-9 等 SIP 封装的器件, 则会有蓝色标记 I/O,表示内嵌配置 I/O 位置。

图 **3-38 Chip Array** 窗口

<span id="page-33-1"></span>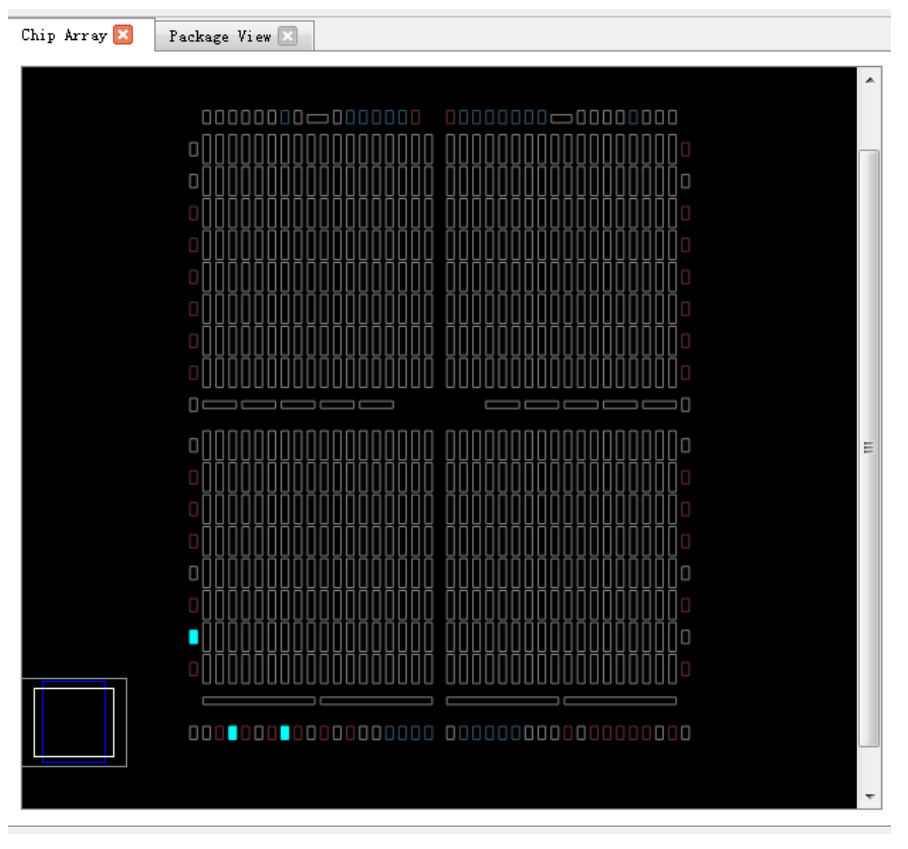

Chip Array 分为网格模式、宏单元模式、原语模式三种显示模式。

- 网格模式: 以 GRID 为单位宏观显示约束位置, 如图 [3-39](#page-34-0) 所示;
- 宏单元模式: 以 CLS、IOBLK 等为单位显示约束位置, 如图 [3-40](#page-34-1) 所示;
- 原语模式: 以 REG、LUT 等为单位显示约束位置, 如图 [3-41](#page-35-0) 所示。

<span id="page-34-0"></span>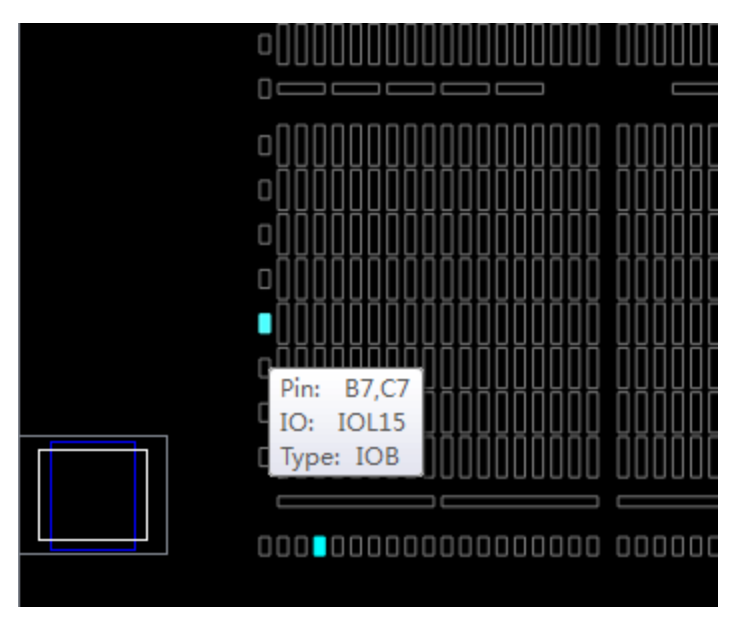

#### 图 **3-39** 网格模式约束

#### 图 **3-40** 宏单元模式约束

<span id="page-34-1"></span>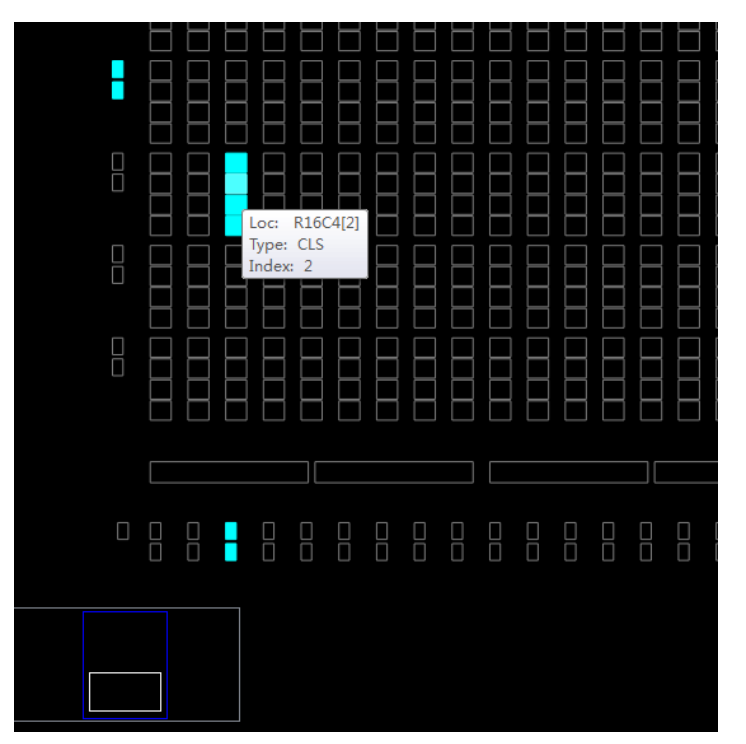

图 **3-41** 原语模式约束

<span id="page-35-0"></span>

|   | J                                                                                 |                                                                                   |                                                                                   | ᆸ                                                                                 | J<br>▭                                                                            |
|---|-----------------------------------------------------------------------------------|-----------------------------------------------------------------------------------|-----------------------------------------------------------------------------------|-----------------------------------------------------------------------------------|-----------------------------------------------------------------------------------|
|   | $\Box$                                                                            | 맘                                                                                 | 맘                                                                                 | $\mathbb{R}^{\mathsf{D}}$                                                         | $\mathbb{R}^{\mathsf{D}}$                                                         |
|   | $\mathbb{B}^{\circ}$                                                              | $\mathbb{B}^{\circ}$                                                              | 品                                                                                 | $\mathbb{R}^{\circ}$                                                              | $\mathbb{R}^{\circ}$                                                              |
|   | $\mathbb{R}^{\circ}$                                                              | $\begin{array}{c} \square^{\, \mathrm{D}} \\ \square^{\, \mathrm{D}} \end{array}$ | $\begin{array}{c} \square^{\, \mathrm{D}} \\ \square^{\, \mathrm{D}} \end{array}$ | $\begin{array}{c} \square^{\, \mathrm{D}} \\ \square^{\, \mathrm{D}} \end{array}$ | $\begin{array}{c} \square^{\, \mathrm{D}} \\ \square^{\, \mathrm{D}} \end{array}$ |
|   | $\begin{array}{c} \square^{\, \mathrm{D}} \\ \square^{\, \mathrm{D}} \end{array}$ | 品                                                                                 | $\mathbb{B}^{\circ}$                                                              | $\mathbb{R}^{\circ}$                                                              | $\begin{array}{c} \square^{\, \mathrm{D}} \\ \square^{\, \mathrm{D}} \end{array}$ |
|   | $\mathbb{B}^{\mathsf{D}}$                                                         | $\mathbb{R}^{\mathbb{D}}$                                                         | B                                                                                 | $\mathbb{R}^{\mathsf{D}}$                                                         | $\mathbb{R}^{\mathsf{D}}$                                                         |
|   | $\mathbb{B}^{\circ}$                                                              | $\mathbb{B}^{\circ}$                                                              |                                                                                   | $\mathbb{B}^{\circ}$                                                              | 品                                                                                 |
|   | $\mathbb{B}^{\circ}$                                                              | $\begin{array}{c} \square^{\, \mathrm{D}} \\ \square^{\, \mathrm{D}} \end{array}$ | Loc:<br>Type: LUT                                                                 | R16C4[2][A]                                                                       | 品                                                                                 |
|   | $\mathbb{R}^{\circ}$                                                              | $\mathbb{B}^{\circ}$                                                              | Index: 4                                                                          | O<br>□                                                                            | $\mathbb{B}^{\circ}$                                                              |
|   | $\Box_{\rho}^{\circ}$                                                             | $\mathbb{R}^{\mathbb{D}}$                                                         | $\mathbb{R}^{\mathsf{D}}$                                                         | $\mathbb{R}^{\mathsf{D}}$                                                         | $\mathbb{R}^{\mathsf{D}}$                                                         |
|   | $\mathbb{R}^{\circ}$                                                              | 品                                                                                 | $\mathbb{R}^{\circ}$                                                              | $\mathbb{R}^{\circ}$                                                              | 品                                                                                 |
| U | $\mathbb{R}^{\circ}$                                                              | $\mathbb{B}^{\circ}$                                                              | 品                                                                                 | $\mathbb{R}^{\circ}$                                                              | $\mathbb{R}^{\text{b}}$                                                           |
|   | $D_n^pD$                                                                          | 마입                                                                                | 마입                                                                                | 마일                                                                                | $D_n^pD$                                                                          |

Chip Array 支持以下拖拽功能:

- 从 Netlist 窗口拖拽到 Array 窗口, 用于产生约束、指定约束位置;
- **从约束编辑窗口拖拽到 Array 窗口, 用于指定约束位置。**

Chip Array 窗口内置 chip 子窗口, 用于实时显示当前视窗相对于整个器 件的位置,拖动 chip 子窗口中的白色框,Chip Array 的视窗将跟随移动。同 时, Chip Array 窗口采用不同颜色区分约束类型、显示约束位置, 各颜色的 含义分别介绍如下:

- 白色:用于显示处于选择状态或正在高亮显示的约束位置;
- 深蓝色:用于显示预留约束的位置信息,表示该位置不能再被占用;
- 浅蓝色: 用于显示 I/O 和 Primitive 约束在某个 GRID 或 range 内, 界面 上显示为浅蓝色。

Chip Array 窗口支持右键菜单,具有如下功能:

- Zoom In: 放大 Chip Array 视图;
- Zoom Out: 缩小 Chip Array 视图;
- Zoom Fit: 按照窗口大小缩放 Chip Array 视图;
- Show Constraints View: 显示 Chip Array 的 instance 约束视图;
- Show Place View: 显示 Chip Array 的 instance 布局视图, 只有在工程 运行完 Place & Route 后启动 FloorPlanner 才有效, 否则置灰;
- Show Multi-View: 同时显示 Chip Array 的 instance 约束和布局的复合视 图, 只有在工程运行完 Place & Route 后启动 FloorPlanner 才有效, 否 则置灰;
- Show In-Out Connection:在 Place View 中显示和选中 instance 输入输
出连接的 instance 位置, 只有在 Chip Array 窗口是 Show Place View > All Instance 视图中选中某个 instance 才能够使用, 否则置灰;

- Show In Connection: 在 Place View 中显示和选中 instance 输入连接的 instance位置,只有在Chip Array窗口是Show Place View > All Instance 视图中选中某个 instance 才能够使用,否则置灰;
- Show Out Connection: 在 Place View 中显示和选中 instance 输出连接 的 instance 位置, 只有在 Chip Array 窗口是 Show Place View > All Instance 视图中选中某个 instance 才能够使用,否则置灰;
- Unhighlight All: 对于选中位置或者区域消除高亮;
- Copy Location:复制选中的位置或者区域,若 Chip Array 窗口中有 GRID、 Block 等处于选中状态, 则右键菜单中的"Copy Location"功能可用, 否则功能不可用,如图 [3-42](#page-37-0) 所示。

在 Show Place View 中,可对 Lut、Reg 的密度进行显示,如图 [3-43](#page-37-1) 所 示,详情如下:

- ALL Instance: 显示所有 Instance 的 place 情况, 5 个以内呈淡绿色、 6-10 个呈绿色、10 个以上呈深绿色;
- Only Lut: 只显示所有 Lut 的 place 情况, 2 个以内呈淡绿色、3-4 个呈 绿色、4 个以上呈深绿色;
- Only Dff: 只显示所有 Reg 的 place 情况, 2 个以内呈淡绿色、3-4 个呈 绿色、4 个以上呈深绿色。

在 Show Place View > ALL Instance 可以查看设计中所有 instance 的布 局情况:

- 在 Chip Array 窗口中鼠标悬浮至 instance 布局位置, 可显示该位置具体 布局的 instance 名称, 如图 [3-44](#page-38-0) 所示;
- 在 Netlist 窗口中选中某个具体的 instance 右键选择 Highlight, 该 instance 的布局位置会在 Chip Array 窗口中高亮显示, 如图 [3-45](#page-38-1) 所示。

#### 注!

通过"Ctrl"键+鼠标左键拖动,可选取区域,右击选择 Copy Location,可复制所选区域的 位置信息,复制的位置可直接粘贴到任意约束编辑窗口中。

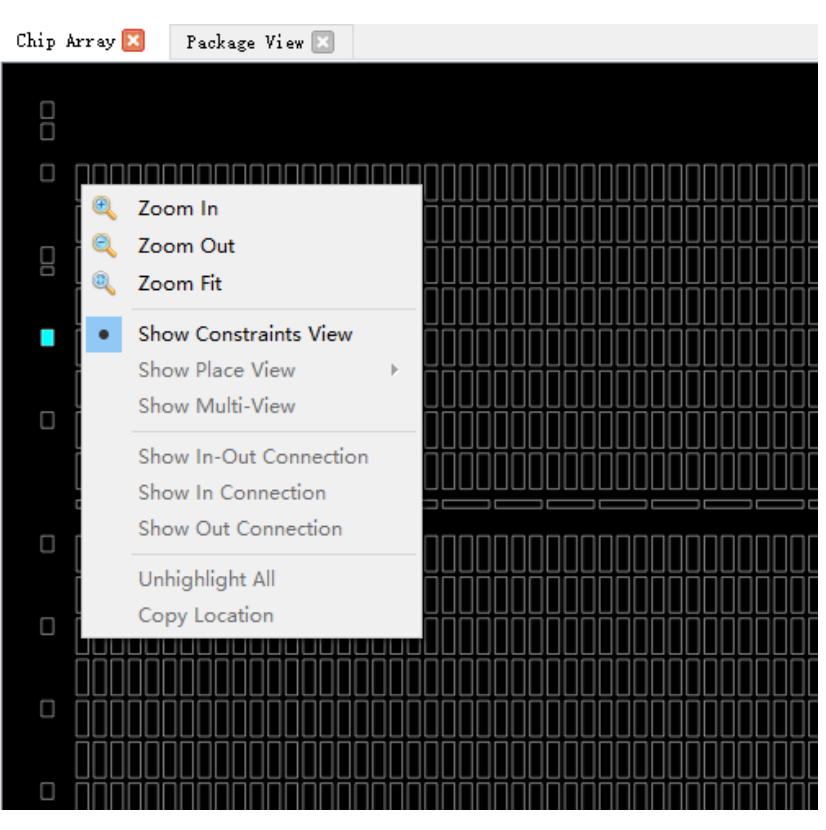

<span id="page-37-0"></span>图 **3-42 Chip Array** 右键功能

图 **3-43 Show Place View** 显示

<span id="page-37-1"></span>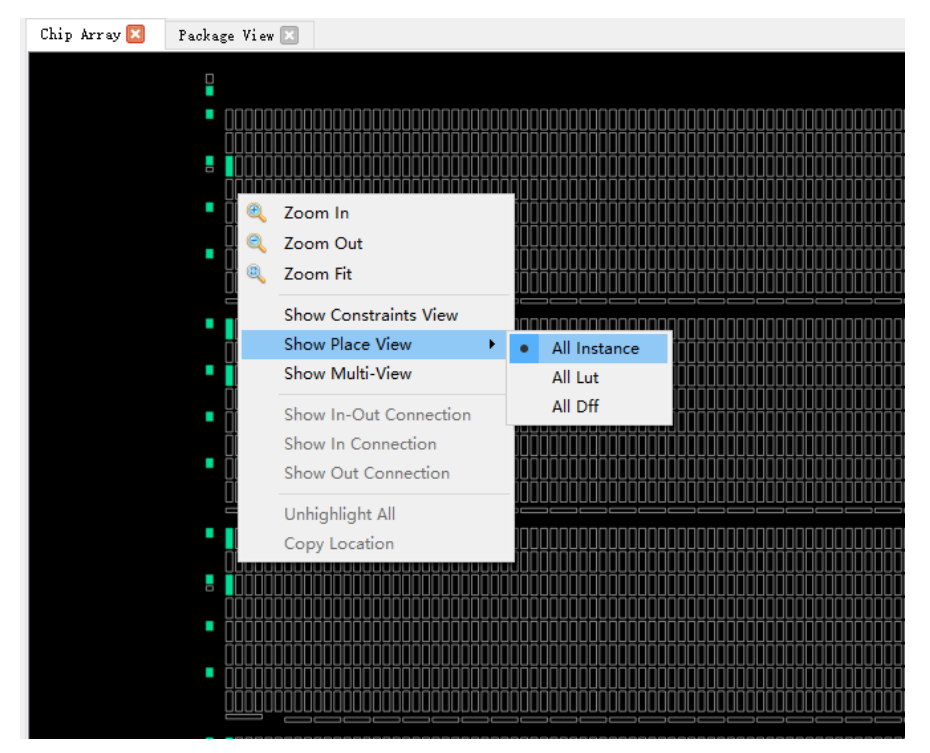

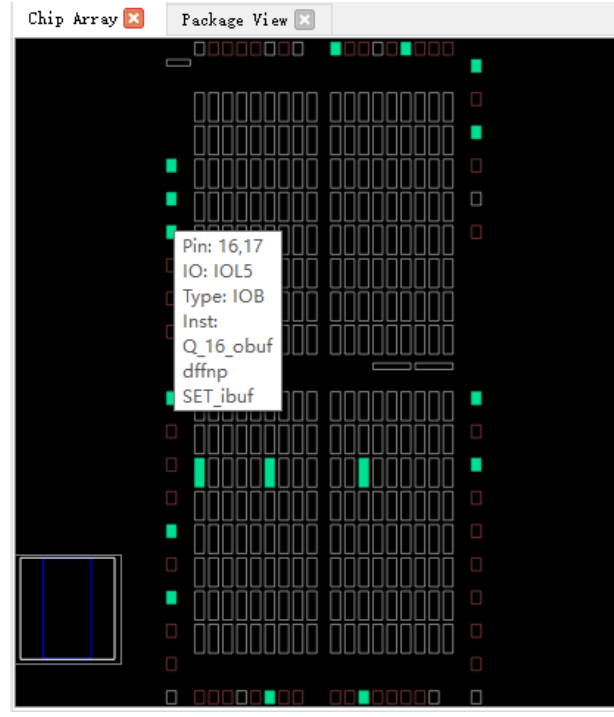

#### <span id="page-38-0"></span>图 **3-44** 鼠标悬浮显示

#### <span id="page-38-1"></span>图 **3-45** 右键高亮

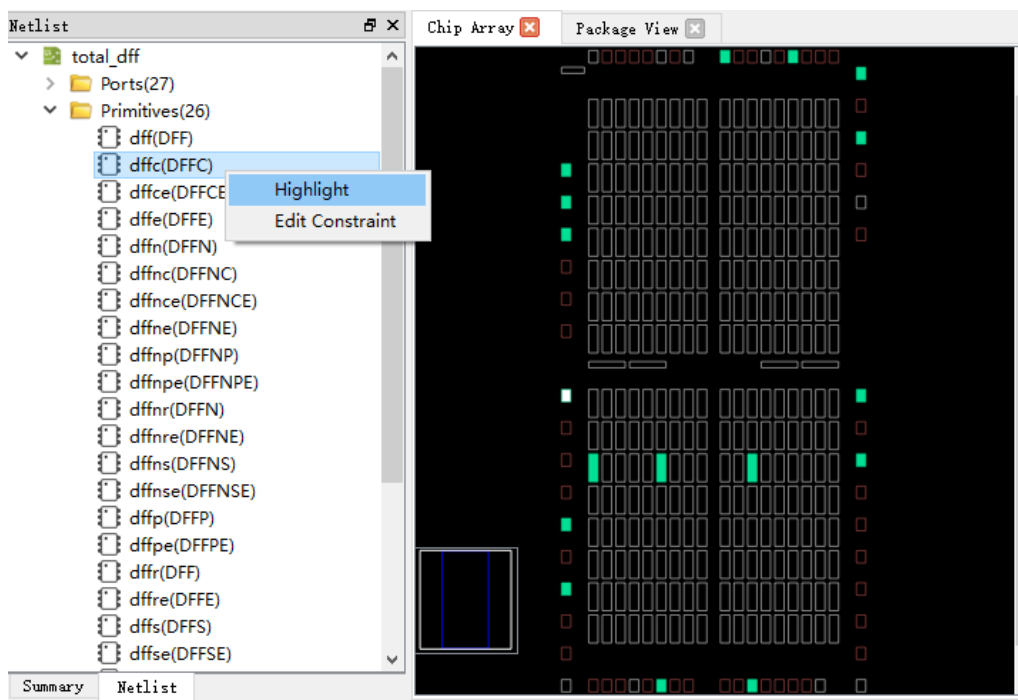

## **3.2.5 Constraint** 编辑窗口

Constraint 编辑窗口包含"I/O Constraints"、"Primitive Constraints"、 "Group Constraints"等 8 个编辑窗口,用于显示各约束的详细信息,并提 供约束编辑功能和位置拖拽功能,各窗口分别介绍如下:

#### **I/O Constraints**

I/O Constraints 是对设计的 port 进行管脚约束。I/O 约束窗口如图 [3-46](#page-40-0) 所示,各功能如下:

- 显示用户设计中所有 IO Port 的属性及约束信息, 如 Port 的 Direction、 Bank、IO Type、Pull Mode 等;
- 提供约束位置、属性等编辑功能;
- 可通过拖拽、双击等方式改变约束信息。

注!

- I/O 的位置可以通过拖拽的方式进行设置, 也可以双击输入;
- 在拖拽 IO 过程中会显示所拖拽的 IO 名称;
- 将 IO 拖拽至 Chip Array 窗口中时,可放置的位置变亮,不可放置的位置颜色亮度不变;
- 将 IO 拖拽至 Package View 窗口中时,可放置位置亮度不变,不可放置位置变暗;
- 设置完成后, 在 Chip Array 窗口中约束的位置变为浅蓝色高亮, 在 Package View 窗口 中约束的位置变为橙色高亮。

窗口提供右键菜单功能,详情如下:

- Unplace: 取消放置
- Reset Properities: 复位 Port 属性设置
- Highlight: 高亮显示约束位置
- IO Tvpe: 设置电平标准
- Drive: 设置驱动电压
- Pull Mode: 设置上拉模式
- PCI Clamp: 设置 PCI 协议的开关
- Hysteresis: 设置迟滞量
- Open Drain: 设置开漏电路的开关
- Vref: 设置外部参考电压
- Single Resistor: 设置单端电阻的开关
- Diff Resistor: 设置差分电阻的开关
- Bank Vccio: 设置 BANK 电压

注!

右键菜单支持用户批量修改 Port 属性的功能,用户可选择多个 Port,若多个 Port 有相同的 属性值可配置,则通过右键菜单可统一进行配置,详细属性设置标准参考 *[DS102](http://cdn.gowinsemi.com.cn/DS102.pdf)*,*GW2A* 系列 *FPGA* [产品数据手册](http://cdn.gowinsemi.com.cn/DS102.pdf)。

<span id="page-40-0"></span>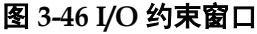

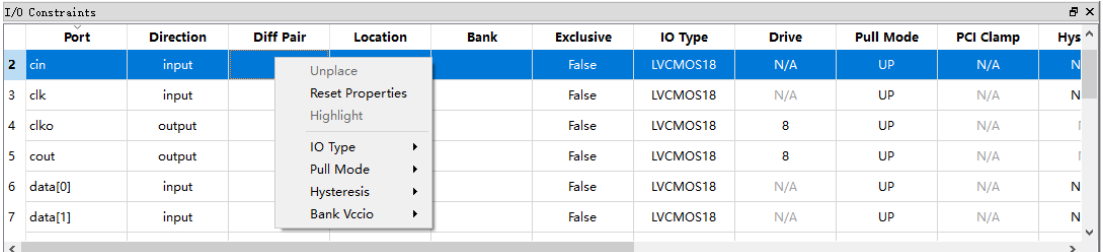

#### **Primitive Constraints**

Primitive Constraints 是约束设计中原语的位置,原语约束窗口如图 [3-47](#page-40-1) 所示,功能如下:

- **用于显示当前所有 Primitive 约束的名称、类型、位置以及 Exclusive** 信 息;
- 提供编辑功能,该窗口提供右键菜单功能,用于提供高亮显示约束位置、 删除和添加约束的功能。

#### 注!

- 可通过拖拽的方式或双击输入的方式修改位置信息;
- 可通过双击设置 Exclusive 属性:
- 在 Primitive 约束位置进行手动输入时, 会对位置进行语法检查及合法性检查, 错误提 示对话框如图 [3-11](#page-18-0) 和图 [3-12](#page-18-1) 所示。

#### <span id="page-40-1"></span>图 **3-47** 原语约束窗口

**Primitive Constraints Primitive** Locations **Exclusive Type** ALU check ALU alse **Select Primitives Highlight** Remove

#### **Group Constraints**

Group Constraints 是对设计中的 I/O 和部分原语进行组约束, 组约束窗 口如图 [3-48](#page-41-0) 所示, 功能如下:

**● 用于显示当前所有组约束的名称、类型、包含的 Primitive 个数、位置以** 及 Exclusive 信息, 包含 Primitive 和 Relative 两种 Group 的显示; [如图](#page-18-2) [3-10](#page-18-2) 和图 [3-14](#page-19-0) 所示, 双击对应的 Group 条目, 打开对话框, 可实现约 束信息的编辑修改功能;

● 该窗口提供右键菜单功能,用于提供高亮显示约束位置、删除和添加约 束的功能。

#### <span id="page-41-0"></span>图 **3-48** 组约束窗口

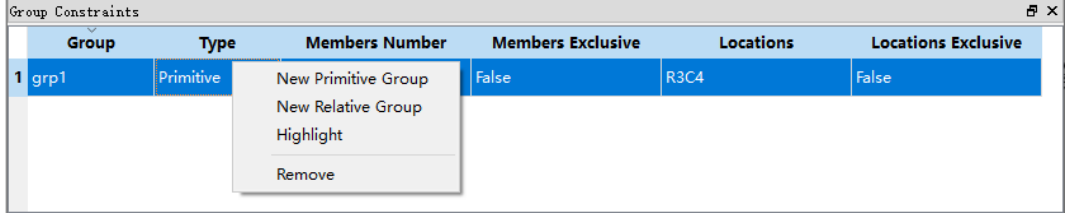

#### **Resource Reservation**

Resource Reservation 是对当前封装中的可用资源进行预留约束, 预留 约束窗口如图 [3-49](#page-41-1) 所示, 功能如下:

- 用于显示当前所有预留约束的位置信息;
- 该窗口提供右键菜单功能,用于提供高亮显示约束位置、删除、添加约 束的功能;
- Name 属性用于区分各资源预留约束, 用户不能讲行修改。

#### 注!

可通过拖拽或双击输入修改位置信息。

#### <span id="page-41-1"></span>图 **3-49** 预留约束窗口

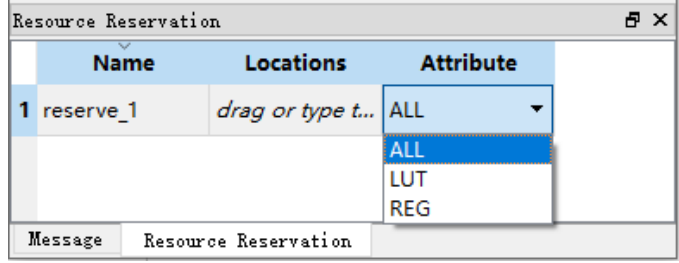

#### **Clock Net Constraints**

Clock Net Constraints 是对设计中的 net 进行全局时钟分配约束, 时钟 分配约束窗口如图 [3-50](#page-42-0) 所示,功能如下:

- 用于显示当前所有时钟分配约束的相关信息;
- 该窗口提供右键菜单功能,用于提供添加、删除时钟分配约束的功能。

注!

- 双击约束可进行编辑修改;
- CLOCK Net 约束无位置信息,不支持拖拽功能;

● 新建全局时钟分配约束的窗口如图 [3-16](#page-21-0) 所示。

#### <span id="page-42-0"></span>图 **3-50** 时钟约束窗口

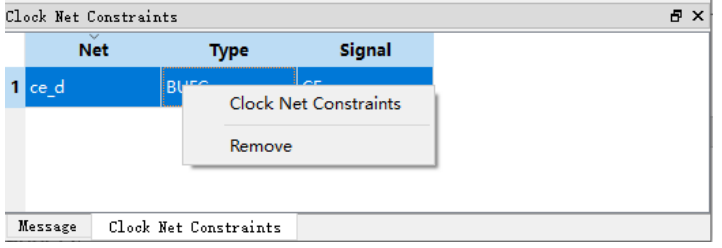

#### **GCLK Primitive Constraints**

GCLK Primitive Constraints 是对全局时钟原语进行约束,全局时钟原语 约束窗口如图 [3-51](#page-42-1) 所示, 功能如下:

- **●** 用于显示所有的全局时钟约束,包括 Instance 名称、类型以及位置;
- 窗口支持右键菜单功能,用于添加新的全局时钟原语约束和删除已有约 束。

#### 注!

新建全局时钟约束的窗口如图 [3-17](#page-21-1) 所示。

#### <span id="page-42-1"></span>图 **3-51** 全局时钟原语约束窗口

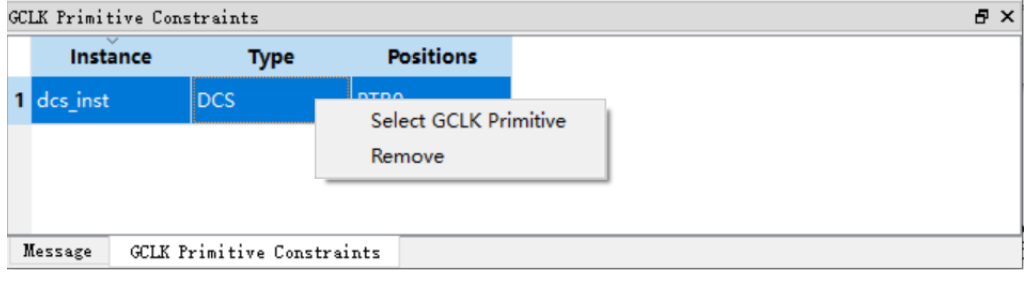

#### **HCLK Primitive Constraints**

HCLK Primitive Constraints 是对设计中的高速时钟原语进行约束,高速 时钟原语约束窗口如图 [3-52](#page-43-0) 所示, 功能如下:

- **●** 用于显示针对高速时钟相关的 Instance 的位置约束, 包括 Instance 名称、 类型以及高速时钟位置;
- 窗口支持右键菜单功能,用于添加新的高速时钟原语约束和删除已有约 束。新建高速时钟原语约束的窗口如图 [3-19](#page-22-0) 所示。

#### <span id="page-43-0"></span>图 **3-52** 高速时钟原语约束窗口

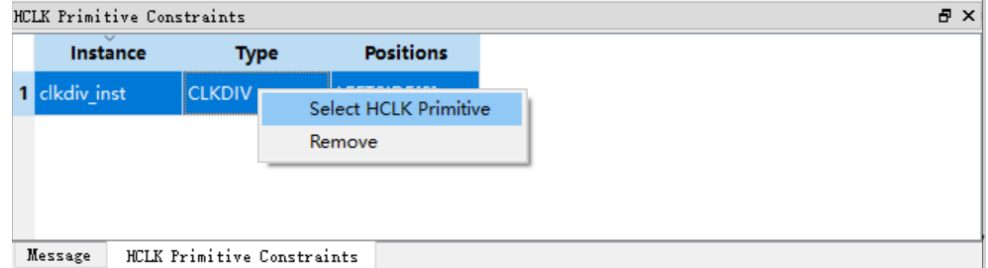

#### **Vref Constraints**

Vref Constrains 是约束所在 bank 的外部参考电压, Vref 约束窗口[如图](#page-43-1) [3-53](#page-43-1) 所示, 功能如下:

- 用于显示用户自定义的 Vref Driver 信息, 用户可自定义 Vref 的名称、位 置信息;
- 窗口支持右键菜单功能,用于高亮显示约束位置、添加、删除约束信息。

#### 注!

位置信息只能通过拖拽的方式进行设置。

#### <span id="page-43-1"></span>图 **3-53 Vref** 约束窗口

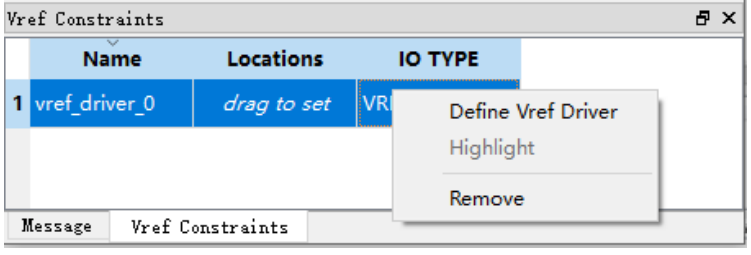

## <span id="page-43-2"></span>**3.2.6 Message** 窗口

Message 窗口如图 [3-54](#page-43-2) 所示, 窗口提供输出结果的显示。

#### 图 **3-54 Message** 窗口

```
Message
                                                                                                                                                                                                                                                       \frac{1}{e} x
   > Reading device GW5AT-138B package PBGA676A partnumber GW5AT-LV138PG676AES<br>> Reading nettist file: "/n9k/sim/users/jingxiao/work/2023ReleaseTest/138B_floorplanner/clock/impl/gwsynthesis/clock.vg"<br>> Parsing nettist file: "
```
# **4 FloorPlanner** 使用

FloorPlanner 可以新建和编辑约束,生成供布局布线流程使用的物理约 束文件。

## **4.1** 新建约束文件

FloorPlanner 可输出新建的物理约束文件,亦可输出修改后的物理约束 文件,操作步骤如下所示:

- 1. 根据 [3.1](#page-12-0) [启动所](#page-12-0)述, 启动 FloorPlanner;
- 2. 单击"File > New", 打开"New"对话框, 如图 [4-1](#page-44-0) 所示;

#### 注!

亦可通过以下两种方式打开"New"对话框:

- **使用快捷键 Ctrl + N;**
- 单击工具栏上的"New"图标。
- 3. 输入工程的网表文件,选择器件类型,单击"OK"。

#### <span id="page-44-0"></span>图 **4-1** 新建约束文件

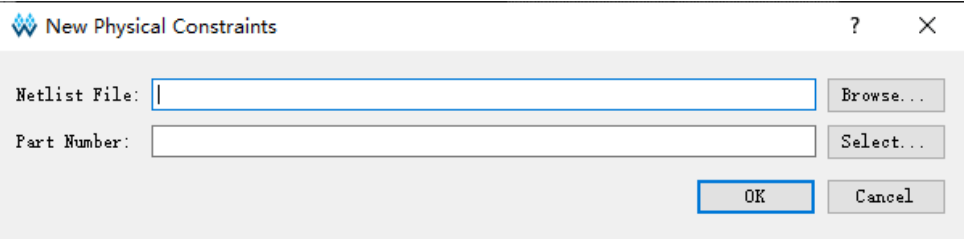

#### <span id="page-45-0"></span>图 **4-2** 选择器件

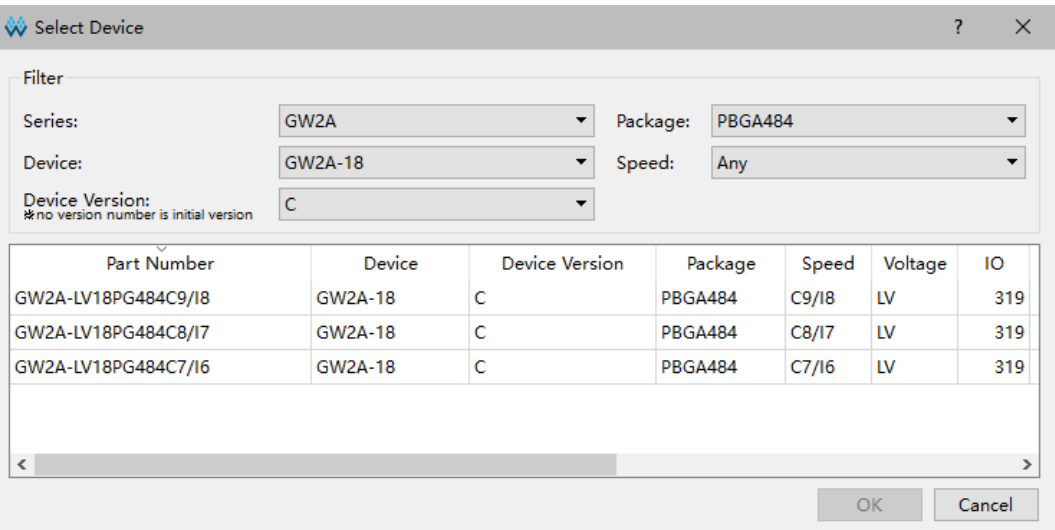

#### 注!

- Select …按钮用于选取器件、封装信息,支持高云半导体所有的 FPGA 器件, 如图 [4-2](#page-45-0) 所示;
- **●** 启动 FloorPlanner 采用 [3.1](#page-12-0) [启动介](#page-12-0)绍中的第一种方式。

新建物理约束, 在 FloorPlanner 主界面中可进行如下操作:

- 1. 用户通过拖拽等方式分配管脚位置;
- 2. 单击工具栏中的"Save"图标,即可输出约束文件;
- 3. 在弹出的"Save"对话框中,可修改文件名,如图 [4-3](#page-46-0) 所示。

<span id="page-46-0"></span>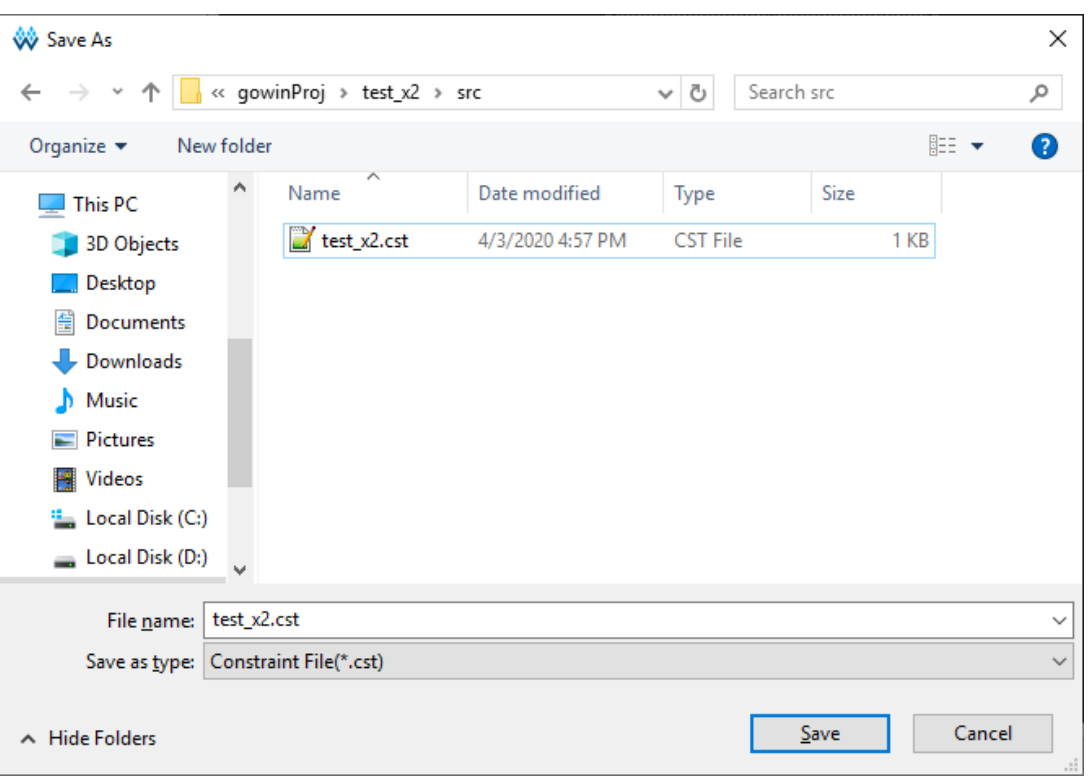

#### 图 **4-3** 保存输出文件

## **4.2** 编辑约束文件

FloorPlanner 支持 I/O 约束、原语约束、组约束、资源预留约束、全局 时钟分配约束、全局时钟原语约束、高速时钟原语约束、参考电压约束等的 创建。可通过 Constraints 菜单编辑生成约束,详情请参考 [3.2.1](#page-14-0) [菜单栏。](#page-14-0)

#### 注!

亦可通过其他方式创建约束,本节主要以拖拽的方式为例,介绍如何通过拖拽编辑生成约束。

## **4.2.1** 编辑约束示例

以用户设计 counter.v 为例, 演示如何编辑各类型约束:

module counter1(out, cout, data, load, cin, clk, ce, clko); output [7:0] out; output cout; output clko; input ce; input [7:0] data; input load, cin, clk;

```
reg [7:0] out;
always @(posedge clk) 
begin 
  if (load)
     out = data;else
     out = out + cin;end
assign cout = 8 out 8 cin;
wire clkout;
CLKDIV clkdiv_inst (
     .CLKOUT(clkout),
     .HCLKIN(clk),
     .RESETN(1'b1),
     .CALIB(1'b0)
);
defparam clkdiv_inst.DIV_MODE = "2";
defparam clkdiv_inst.GSREN = "false";
DQCE dqce_inst (
     .CLKOUT(clko), 
     .CLKIN(clkout), 
     .CE(ce)
);
endmodule
```
## **4.2.2** 编辑 **I/O** 约束

拖至 Chip Array 创建 I/O Constraints, 步骤如下:

- 1. 单击"IO Constraints"编辑窗口,放大 Chip Array 视图至宏单元模式;
- 2. 选中 Port"ce"拖拽至 Chip Array 窗口中的"G9"位置,如图 [4-4](#page-48-0) 所示;

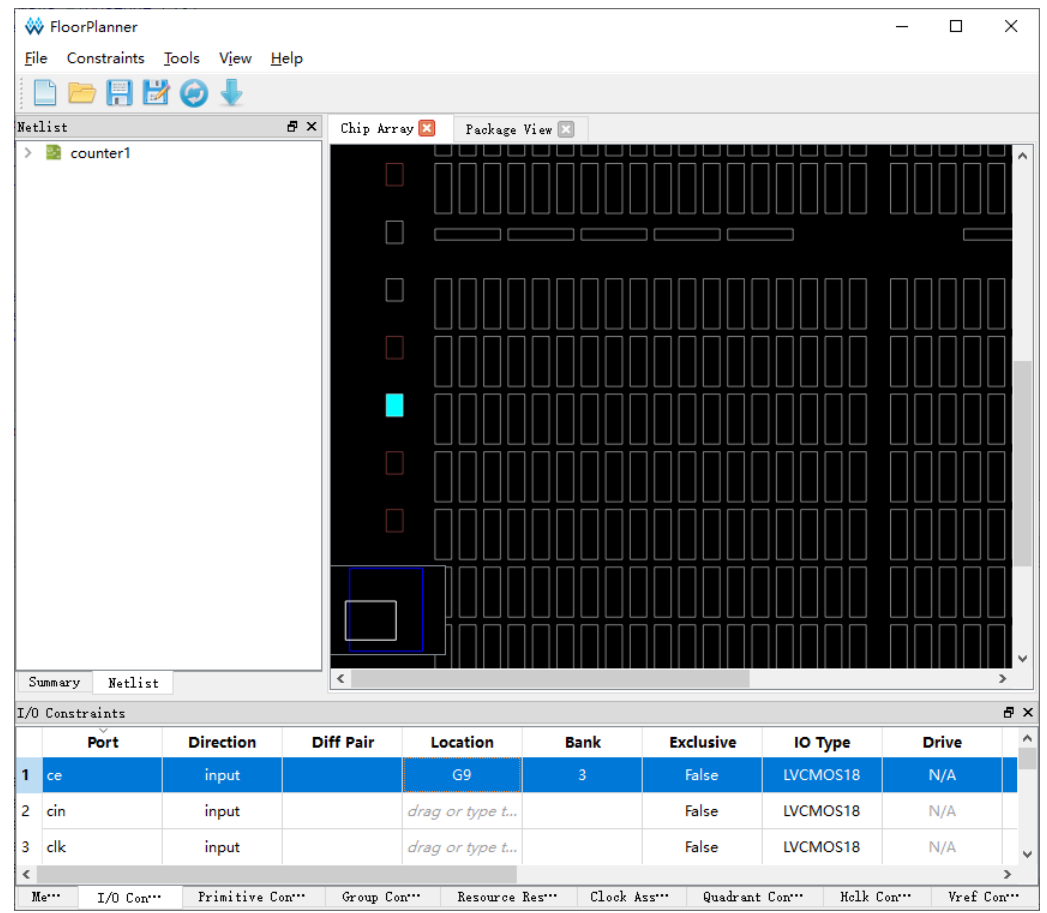

3. Port "ce" 的 Location 信息显示为 G9。

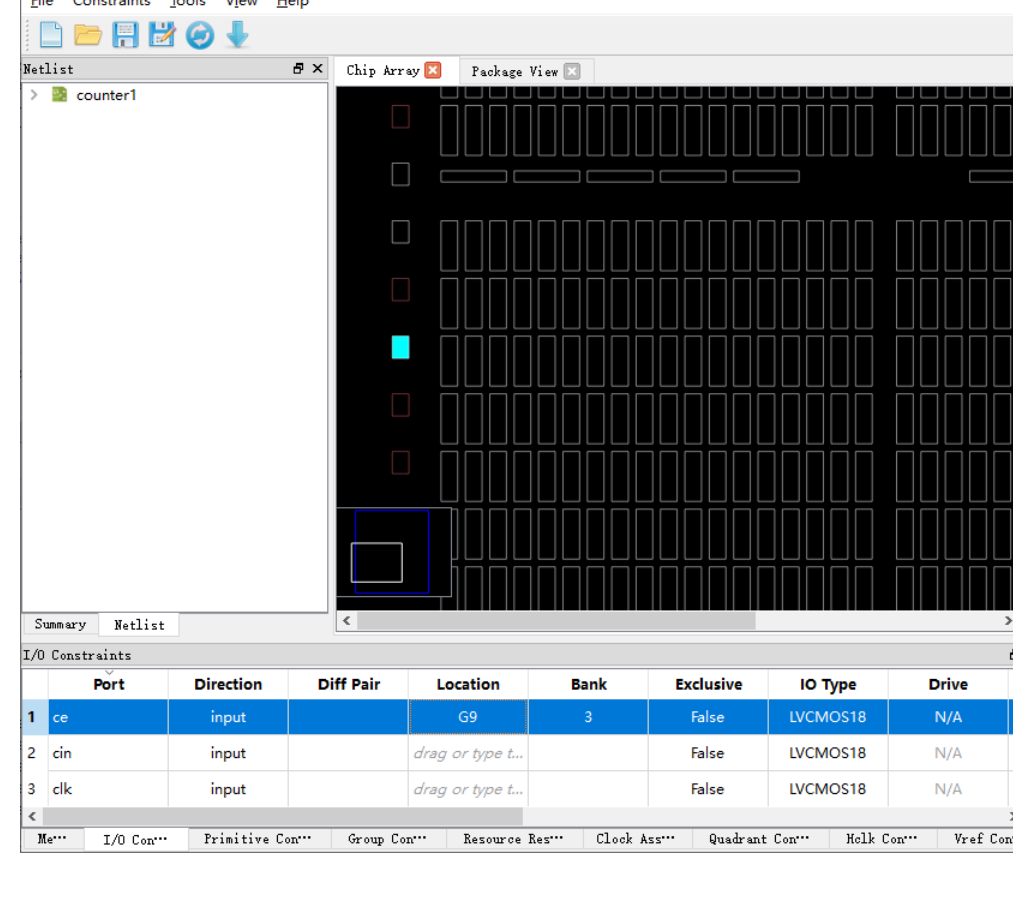

<span id="page-48-0"></span>图 **4-4** 拖拽到 **Chip Array** 创建 **I/O Constraints**

拖至 Package View 创建 I/O Constraints,步骤如下:

- 1. 单击至"IO Constraints"编辑窗口;
- 2. 选中 Port "ce"拖拽至 Package View 窗口中的"G9"位置, 如图 [4-5](#page-49-0) 所示;
- 3. Port "ce" 的 Location 信息显示为 G9。

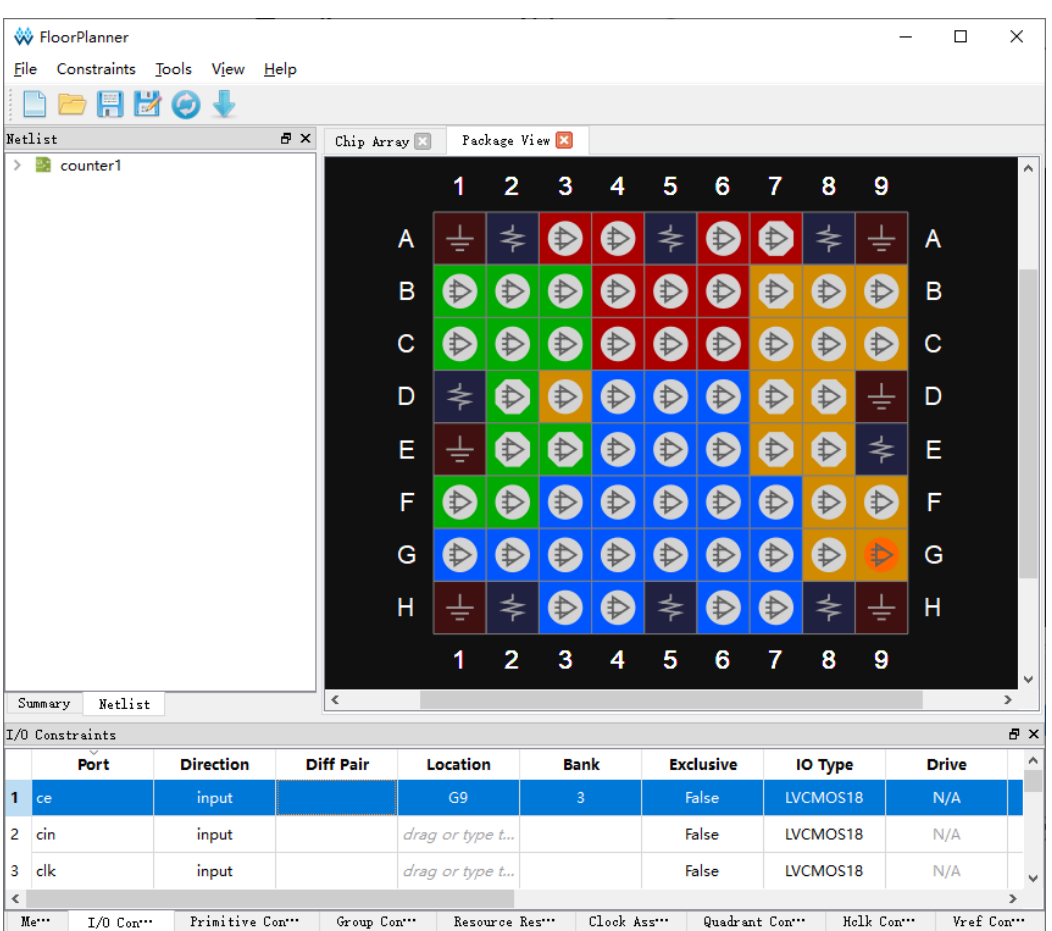

#### <span id="page-49-0"></span>图 **4-5** 拖至 **Package View** 创建 **I/O Constraints**

## **4.2.3** 编辑原语约束

- 1. 在"Primitive Constraints"编辑窗口,右击选择"Select Primitives", 弹出"Select Primitives"对话框后,选择 Primitive"cout\_d\_s",单击  $"OK"$ :
- 2. 选中新创建的 Primitive 约束,拖拽至 Chip Array 窗口中的"R5C5"位 置,如图 [4-6](#page-50-0) 所示;
- 3. Primitive "cout d s" 的 Location 信息显示为 R5C5。

<span id="page-50-0"></span>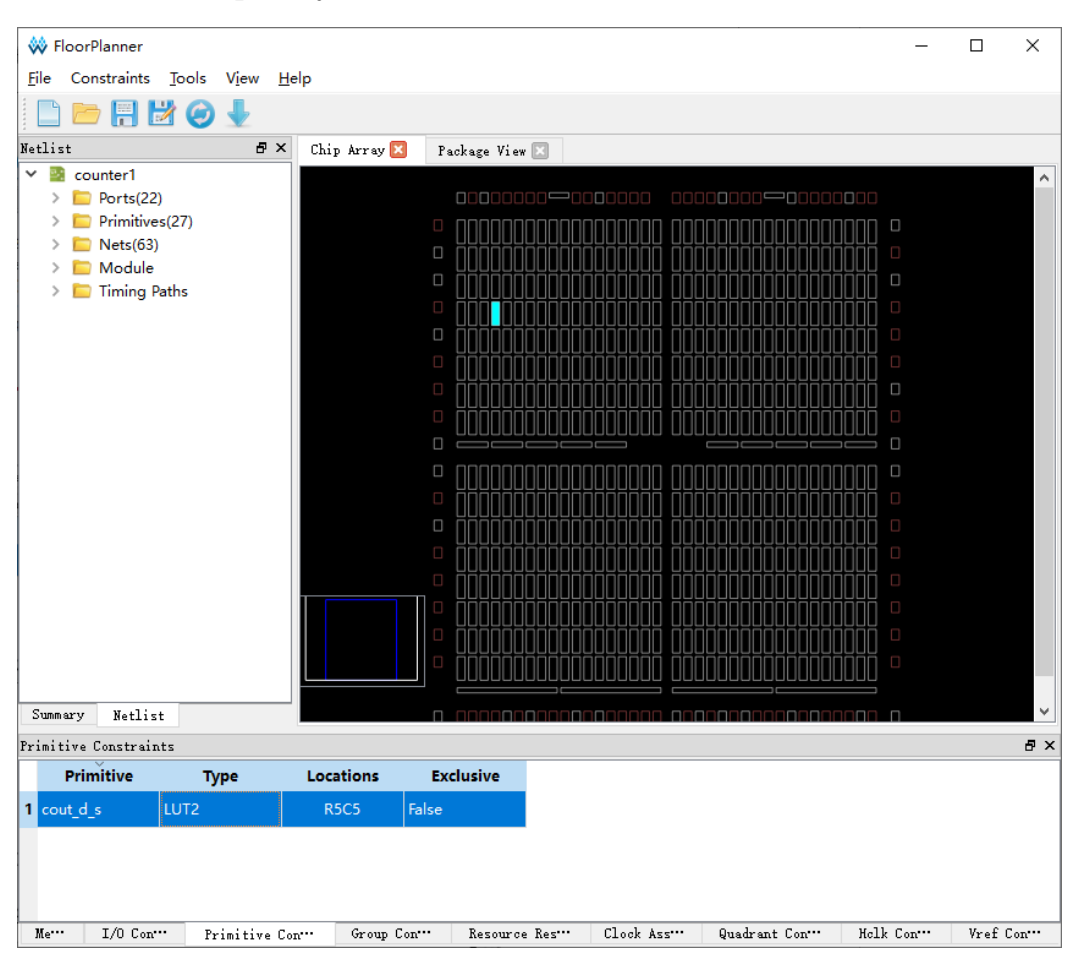

图 **4-6** 拖拽到 **Chip Array** 创建 **Primitive Constraints**

### <span id="page-50-1"></span>**4.2.4** 编辑组约束

如图 [4-7](#page-50-1) 所示, 在 Group Constraints 编辑器中, 可通过右击选择菜单, 创建 Primitive Group 和 Relative Group。

图 **4-7 Group Constraints** 编辑器右键菜单

| Group Constraints |              |                                           |                          |                   | 日 ×    |
|-------------------|--------------|-------------------------------------------|--------------------------|-------------------|--------|
| Group             | Type         | <b>Members Number</b>                     | <b>Members Exclusive</b> |                   | Locati |
|                   |              | New Primitive Group<br>New Relative Group |                          |                   |        |
| ∢                 |              |                                           |                          |                   |        |
| Mess              | I/0 Constrai | Primitive Constrai                        | Group Constrai "         | Resource Reservat |        |

#### 编辑原语组约束

- 1. 在"Group Constraints"编辑窗口中,右击选择"New Primitive Group", 弹出"New Primitive Group"对话框;
- 2. 输入 Group Name "grp1", 单击 "<sup>中</sup>" 弹出 "Select Primitives" 对话 框;
- 3. 选取所要设置的 Primitive "n14\_s0"、"n14\_s1", 单击"OK", 加入 Members 列表;
- 4. 在 Locations 输入所要约束的位置"R9C7", 如图 [4-8](#page-51-0) 所示;
- 5. 在New Primitive Group对话框中单击"OK",可创建一条Primitive Group Constraints, 如图 [4-9](#page-52-0) 所示。

#### <span id="page-51-0"></span>图 **4-8** 创建 **Primitive Group Constraints**

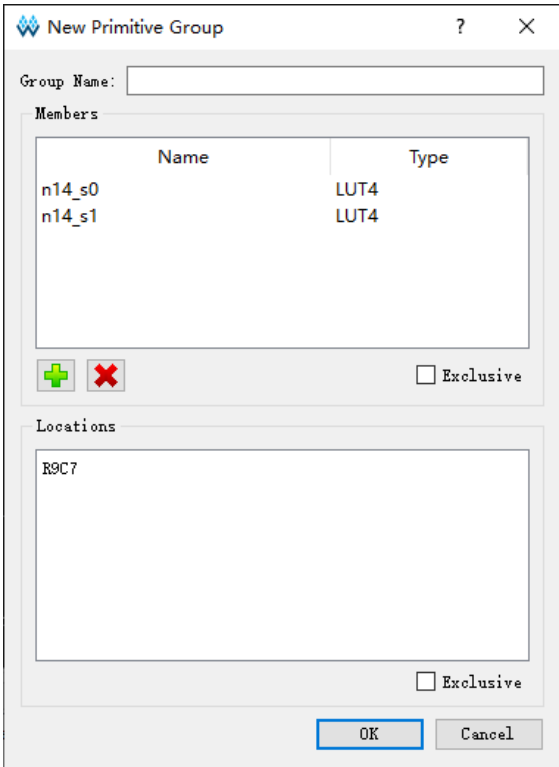

<span id="page-52-0"></span>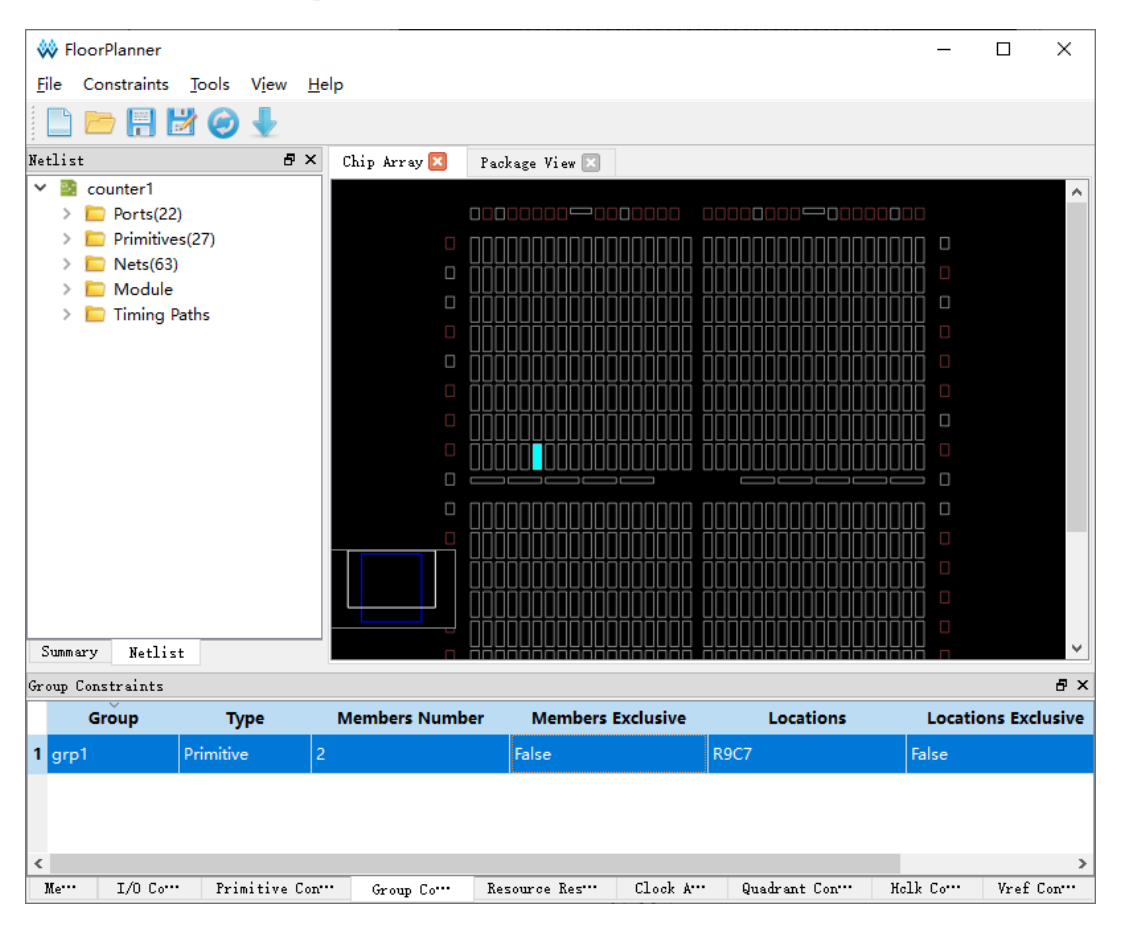

#### 图 **4-9 Primitive Group Constraints**

#### 注!

Primitive Group Constraints 的 Location 信息只能通过手动输入或者从 Chip Array 窗口中复 制,不能通过拖拽实现。

#### 编辑相对组约束

- 1. 在"Group Constraints"编辑窗口中,右击选择"New Relative Group", 弹出"New Relative Group"对话框;
- 2. 输入 Group 的名字 "rel\_grp", 单击 "H<sup>P</sup>", 弹出 "Select Primitives" 对话框;
- 3. 在 Select Primitives 对话框中选择所要设置的 Primitives "cout d s"、 "n14\_s0",选择"OK",添至 Member 列表中;
- 4. 为每个 Primitive 添加相对位置"R0C0"、"R4C5", 如图 [4-10](#page-53-0) 所示;
- 5. 在 New Relative Group 对话框中, 选择"OK"创建 Relative Group Constraints, 如图 [4-11](#page-54-0) 所示。

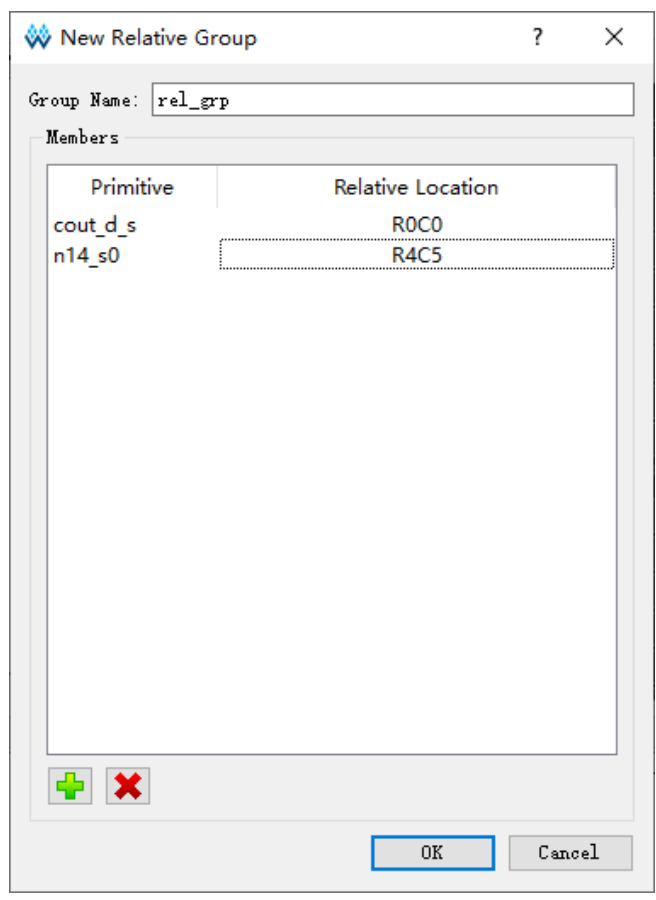

#### <span id="page-53-0"></span>图 **4-10 Relative Group Constraints** 创建

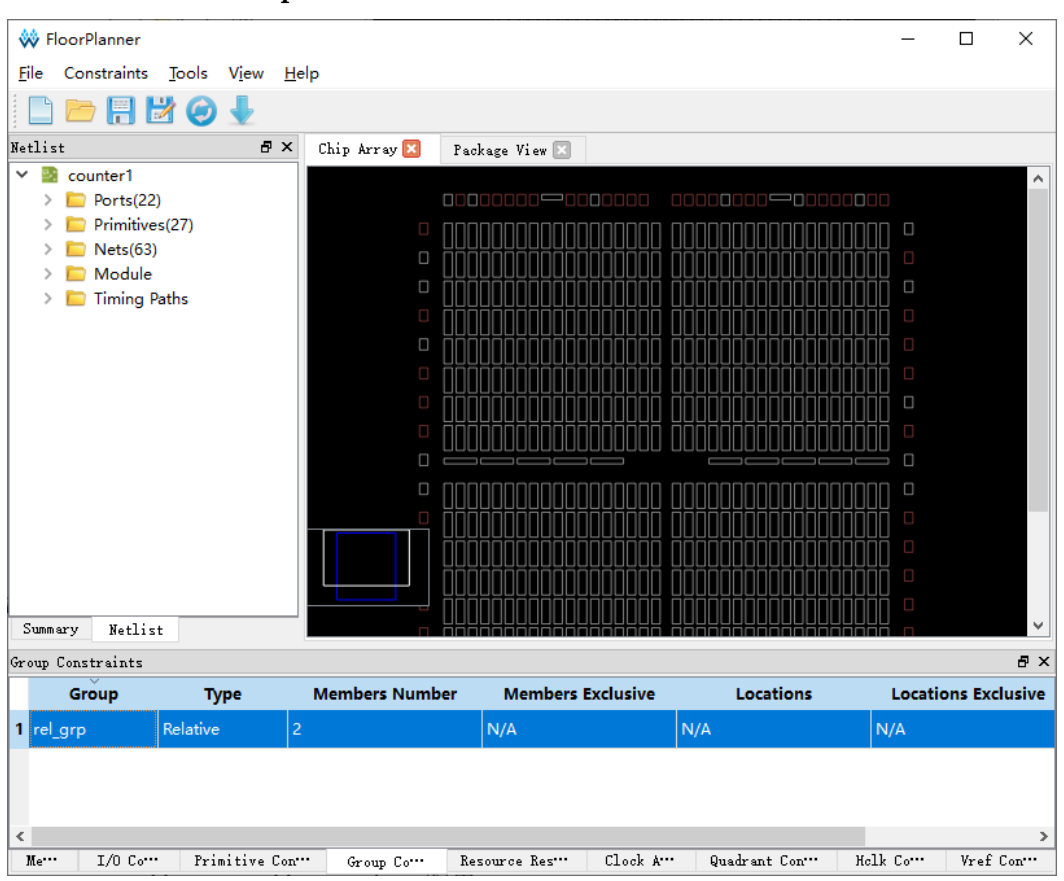

#### <span id="page-54-0"></span>图 **4-11 Relative Group Constraints**

## **4.2.5** 编辑资源预留约束

- 1. 在"Resource Reservation"编辑窗口中, 讲行右击选择"Reserve Resources", 在编辑器中添加 Resource Reservation 约束, 如图 [4-12](#page-54-1) 所示;
- 2. 选中新建的 Resource Reservation 约束拖拽到 Chip Array 窗口中想要进 行预留约束的位置,图 [4-13](#page-55-0) 所示拖拽至 BSRAM\_R10[1]位置完成 Resource Reservation 约束。

#### <span id="page-54-1"></span>图 **4-12** 创建 **Resource Reservation** 约束

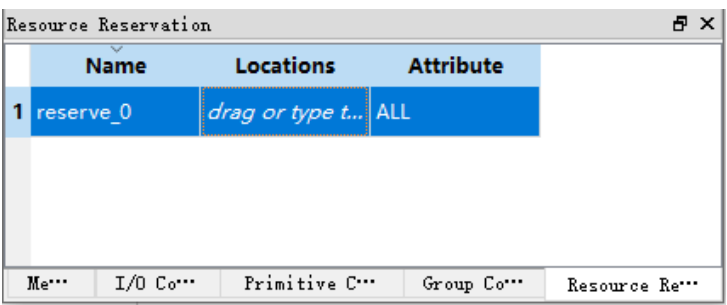

#### 图 **4-13 Resource Reservation**

<span id="page-55-0"></span>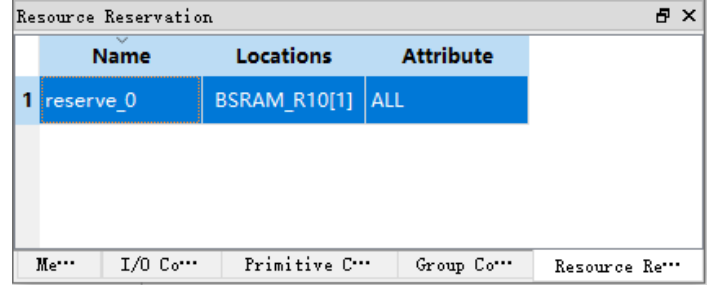

## **4.2.6** 编辑全局时钟分配约束

- 1. 在 Clock Net Constraints 编辑窗口中,右击选择"Clock Net Constraints", 弹出 Clock Net Constraints 设置对话框;
- 2. 单击"中",弹出"Select Net"对话框,选择需要约束的 Net,在 Select Net 对话框中,单击"OK"添加 Net:
- 3. 设置时钟类型, 在 Type 下拉列表中选择 Type 类型, 设置 Signal 类型, 如图 [4-14](#page-56-0) 所示;
- 4. 设置完成后,单击"OK",即会将该条约束添加至 Clock Net Constraints 编辑窗口中,如图 [4-15](#page-56-1) 所示。

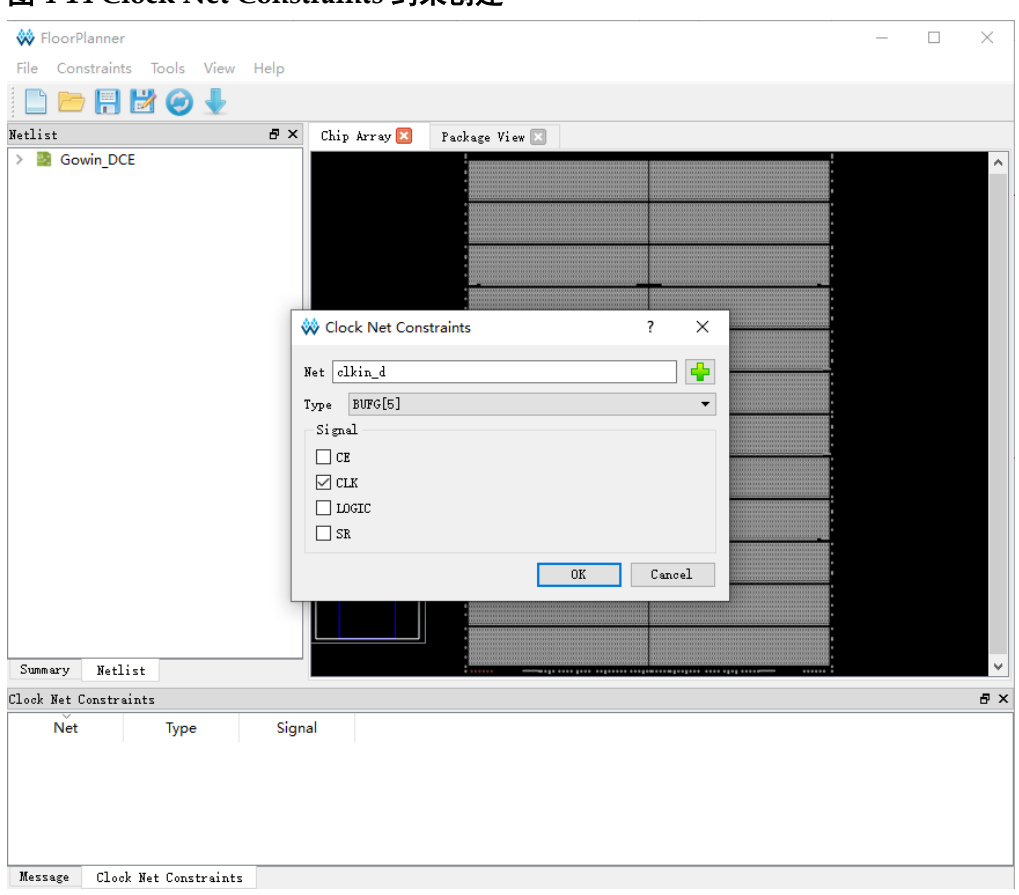

<span id="page-56-0"></span>图 **4-14 Clock Net Constraints** 约束创建

#### <span id="page-56-1"></span>图 **4-15 Clock Net Constraints** 约束

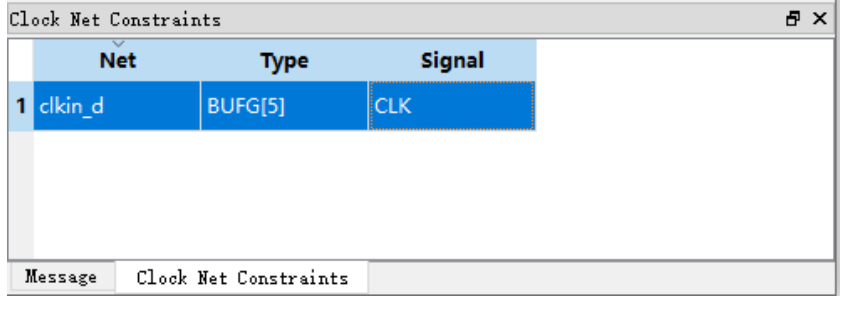

## **4.2.7** 编辑全局时钟原语约束

GCLK Primitive Constraints 仅支持对 DCS 和 DQCE 的约束。

GCLK Primitive Constraints 的创建步骤如下:

- 1. 在 GCLK Primitive Constraints 编辑窗口中,进行右击选择"Select GCLK Primitive", 弹出 GCLK Primitive Constraints 对话框;
- 2. 单击"→",弹出"GCLK"选择对话框,选取 Instance,在 GCLK Primitive 选择对话框中,单击"OK", Instance 完成设置;
- 3. 在 GCLK Primitive Constraints 对话框的"Position"下方选取所要约束 的全局时钟位置,如图 [4-16](#page-57-0) 所示:
- 4. 在 GCLK Primitive Constraints 对话框中单击"OK", 即会将该条约束 添至 GCLK Primitive Constraints 编辑窗口, 如图 [4-17](#page-57-1) 所示。

#### <span id="page-57-0"></span>图 **4-16 GCLK Primitive Constraints** 创建

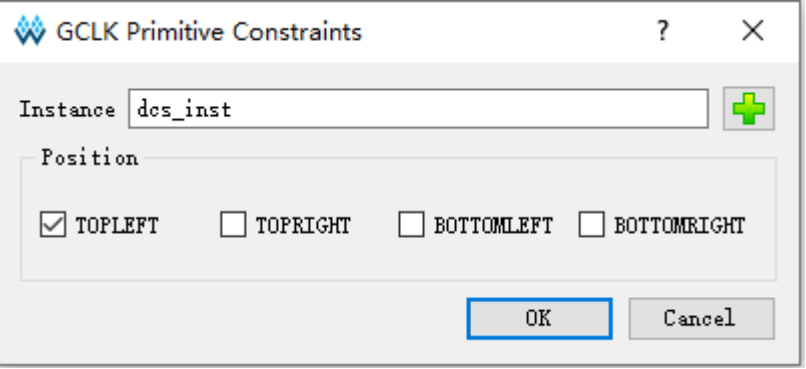

#### <span id="page-57-1"></span>图 **4-17 GCLK Primitive Constraints**

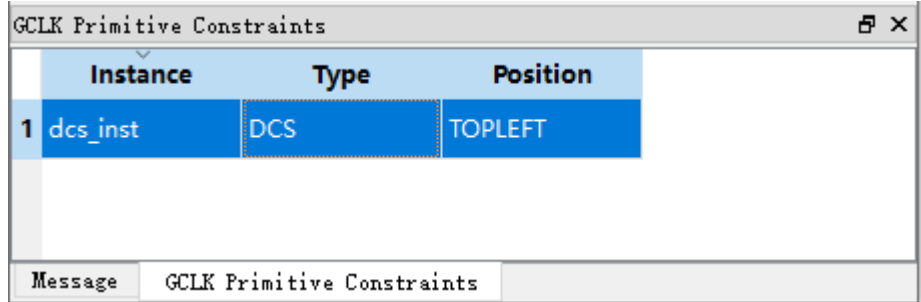

## **4.2.8** 编辑高速时钟原语约束

HCLK Primitive Constraints 仅对以下两种类型的 CLKDIV 和 DLLDLY Instance 进行约束。

HCLK Primitive Constraints 的创建步骤如下:

- 1. 在 HCLK Primitive Constraints 编辑窗口中,进行右击选择"Select HCLK Primitive", 弹出 HCLK Primitive Constraints 对话框;
- 2. 单击"<mark>上</mark>"按钮,弹出"HCLK Primitive"对话框, 选取 Instance, 在 HCLK Primitive 对话框中, 单击"OK", 设置 Instance;
- 3. 在 HCLK Primitive Constraints 对话框中 Position 下方选取所要约束的高 速时钟位置,如图 [4-18](#page-58-0) 所示;
- 4. 单击 HCLK Primitive Constraints 对话框的"OK",即可将该约束添至 HCLK Primitive Constraints 编辑器中, 如图 [4-19](#page-58-1) 所示。

#### <span id="page-58-0"></span>图 **4-18 HCLK Primitive Constraints** 创建

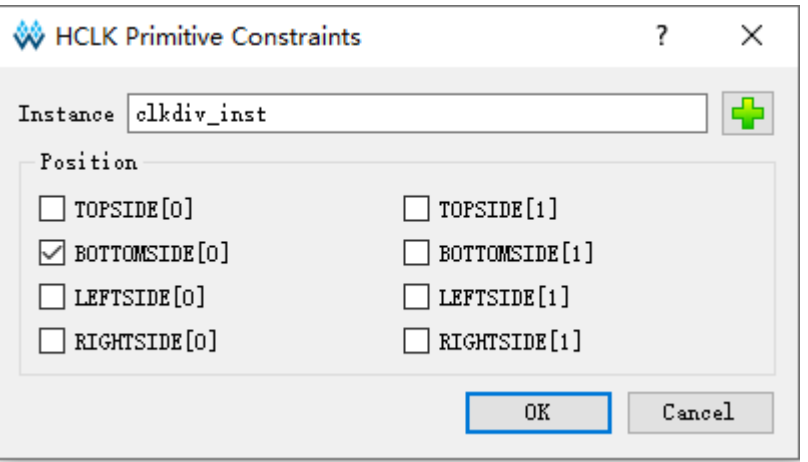

#### 图 **4-19 HCLK Primitive Constraints**

<span id="page-58-1"></span>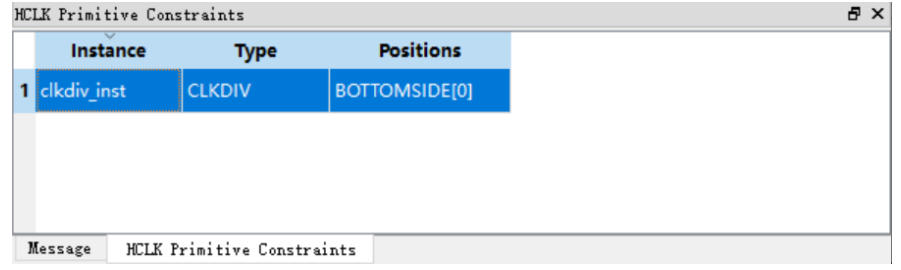

## **4.2.9** 编辑参考电压约束

拖至 Chip Array 窗口创建 Vref Constraints,步骤如下:

- 1. 在"Vref Constraints"编辑窗口中,进行右击选择"Define Vref Driver", 即可将该条 Vref Constraints 约束添至 Vref Constraints 编辑器中, [如图](#page-58-2) [4-20](#page-58-2) 所示;
- 2. 放大 Chip Array 视图至宏单元模式,选中 Vref Constraints 编辑窗口中新 创建的 Vref Constraints, 拖拽至 Chip Array 窗口中的 B7 位置, Vref Constraints 的 Location 信息显示为 "B7", 如图 [4-22](#page-59-0) 所示。

#### <span id="page-58-2"></span>图 **4-20 Vref Constraints** 创建

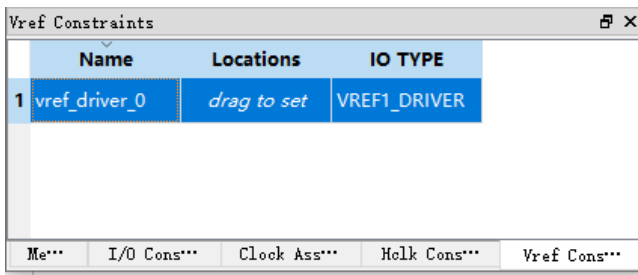

可自定义 Vref 约束名, Vref 名字不允许重名, 设置期间, 系统会进行

检查,如名字重复,则提示用户,如图 [4-21](#page-59-1) 所示。

<span id="page-59-1"></span>图 **4-21 Vref Constraints** 名字重复

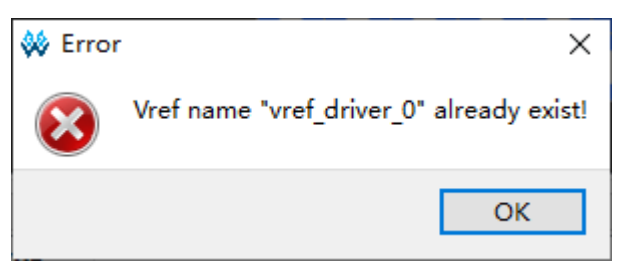

#### 图 **4-22** 拖拽至 **Chip Array** 窗口生成 **Vref Constraints Location** 信息

<span id="page-59-0"></span>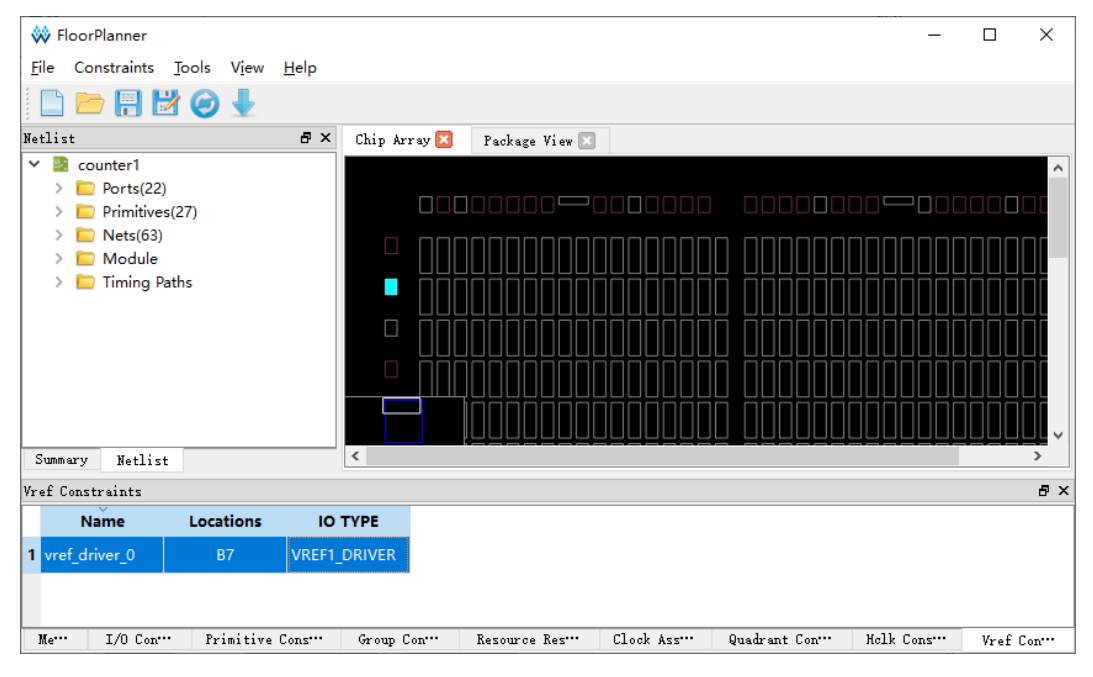

拖至 Package View 创建 Vref Constraints,步骤如下:

- 1. 在"Vref Constraints"编辑窗口中,进行右击选择"Define Vref Driver", 即可将该条 Vref Constraints 约束添至 Vref Constraints 编辑器中, [如图](#page-58-2) [4-20](#page-58-2) 所示;
- 2. 选中 Vref Constraints 编辑窗口中新创建的 Vref Constraints, 拖拽至 Package View 窗口中的 B7 位置,Vref Constraints 的 Location 信息显示 为"B7",如图 [4-23](#page-60-0) 所示。

| <b>W</b> FloorPlanner                          |                     |             |                  |                |               |             |   |             |                 |               |               |             | □        | ×            |
|------------------------------------------------|---------------------|-------------|------------------|----------------|---------------|-------------|---|-------------|-----------------|---------------|---------------|-------------|----------|--------------|
| Constraints Tools View<br><b>File</b>          | <u>Help</u>         |             |                  |                |               |             |   |             |                 |               |               |             |          |              |
| $\mathbf{H}$<br>M                              |                     |             |                  |                |               |             |   |             |                 |               |               |             |          |              |
| Netlist                                        | 日 ×<br>Chip Array   |             | Package View X   |                |               |             |   |             |                 |               |               |             |          |              |
| $\checkmark$<br>counter1<br>머                  |                     |             | 1.               | $\overline{2}$ | 3             | 4           | 5 | 6           | 7               | 8             | 9             |             |          | $\land$      |
| Ports(22)                                      |                     |             |                  |                |               |             |   |             |                 |               |               |             |          |              |
| Primitives(27)<br>Nets(63)                     |                     | A           |                  | €              | ₿             | (⊅          |   | ₿           | ₿               | ⋠             |               | A           |          |              |
| Module                                         |                     | B           | $\bigoplus$      | $\bigoplus$    | $\bigoplus$   | $\bigcirc$  | ♦ | $\bigcirc$  |                 | $\bigoplus$   | ♦             | B           |          |              |
| <b>Timing Paths</b>                            |                     |             |                  |                |               |             |   |             |                 |               |               |             |          |              |
|                                                |                     | $\mathbf C$ | $\bigoplus$      | $\bigoplus$    | $\Rightarrow$ | $\bigoplus$ | ₿ | $\bigoplus$ | $\Rightarrow$   | $\bigoplus$   | $\Rightarrow$ | $\mathbf C$ |          |              |
|                                                |                     | D           | ≉                | $\bigoplus$    | $\Rightarrow$ | ₿           |   | ₿           | $\Rightarrow$   | $\bigoplus$   | ╧             | D           |          |              |
|                                                |                     | E           | ±                | $\Rightarrow$  | ₿             | ₿           |   | ₿           | $\Rightarrow$   | $\Rightarrow$ | ≉             | E           |          |              |
|                                                |                     | F           | $\Rightarrow$    | ₿              |               | ₿           |   | ₿           | ₿               | $\Rightarrow$ | $\Rightarrow$ | F           |          |              |
|                                                |                     |             |                  |                | ₿             |             |   |             |                 |               |               |             |          |              |
|                                                |                     | G           | $\ddot{\Phi}$    | ♦              | ₿             | ₿           | ₿ | ₿           | $\Rightarrow$   | $\Rightarrow$ | ♦             | G           |          |              |
|                                                |                     | н           | ≑                | ≉              | (⊅            | ₿           | ≉ | ₿           | $\blacklozenge$ | ≉             | ╧             | H           |          |              |
|                                                |                     |             | 1                | $\overline{2}$ | 3             | 4           | 5 | 6           | 7               | 8             | 9             |             |          |              |
| Netlist<br>Summary                             |                     |             |                  |                |               |             |   |             |                 |               |               |             |          | $\checkmark$ |
| Vref Constraints                               |                     |             |                  |                |               |             |   |             |                 |               |               |             |          | 日 ×          |
| <b>Name</b><br>Locations                       | <b>IO TYPE</b>      |             |                  |                |               |             |   |             |                 |               |               |             |          |              |
| 1 vref_driver_0<br><b>B7</b>                   | <b>VREF1_DRIVER</b> |             |                  |                |               |             |   |             |                 |               |               |             |          |              |
|                                                |                     |             |                  |                |               |             |   |             |                 |               |               |             |          |              |
|                                                |                     |             |                  |                |               |             |   |             |                 |               |               |             |          |              |
| Primitive Cons ***<br>$I/0$ Con $\cdots$<br>Me | Group Con."         |             | Resource Res *** |                |               | Clock Ass   |   |             | Quadrant Con    |               |               | Helk Cons   | Vref Con |              |

<span id="page-60-0"></span>图 **4-23** 拖拽至 **Package View** 窗口生成 **Vref Constraints Location** 信息

## 附录 **A** 物理约束语法规范

## **A.1 I/O** 位置约束

I/O 位置约束可将 port、Buffer 约束到指定 IOB 位置处。

#### 语法

IO\_LOC "obj\_name" obj\_location [exclusive];

#### 约束元素

#### **obj\_name**

obj\_name 可取 port、Buffer 的 name 作为 obj\_name。

#### **obj\_location**

obj location 为 IOB 位置, 如"A11"、"B12"等, 若指定多个位置, 位 置之间需要用逗号分隔, 如"A11,B2"。

#### **exclusive**

exclusive 为可选项, 在约束位置之后, 表明该约束语句中的 obj\_location 仅可以放置 obj\_name 指定的原语。

#### 注!

当 obj\_name 为 escaped name 格式(以反斜线开头,空格结尾)时, obj\_name 两边需加 上引号。

#### 应用举例

示例 1

IO LOC "io 1" A1;

// 对象 io 1 被约束在 pin A1 的位置。

示例 2

IO\_LOC "io\_1" A1, B14, A15;

// 对象 io 1 被约束在 pin A1、B14、A15 的位置, 布局时将取三个位置 之一进行布局。

示例 3

IO LOC "io 2" A1 exclusive;

// 对象 io\_2 被约束在 pin A1 处, 且 A1 位置仅可以被 io\_2 所占用。

示例 4

IO LOC "io 2" A1, B14, A15 exclusive;

// 对象 io\_2 被约束在 pin A1、B14、A15 处, 且 A1、B14、A15 三个位 置仅可以被 io 2 占用。

## **A.2 I/O** 属性约束

I/O 属性约束,用于设定I/O 的各种属性值。如port 的电平标准IO TYPE, 上拉/下拉模式 PULL MODE, 驱动能力 DRIVE 等, 详细属性设置标准请参 考 *DS102*,*GW2A* 系列 *FPGA* [产品数据手册](http://cdn.gowinsemi.com.cn/DS102.pdf)。

#### 语法

IO\_PORT "port\_name" attribute = attribute\_value;

一个约束语句中可设定多个属性,各个属性之间使用空格分隔。

#### 约束元素

需要属性约束的 I/O 的 name, attribute 和 attribute value。

#### 应用举例

示例 1

IO\_PORT "port\_1" IO\_TYPE = LVTTL33;

// 设置 port 1 的 IO TYPE 为 LVTTL33。

示例 2

IO\_PORT "port\_2" IO\_TYPE = LVTTL33 PULL\_MODE =KEEPER;

// 设置 port 2 的 IO TYPE 为 LVTTL33, PULL MODE 属性值为 KEEPER。

示例 3

IO\_PORT "port\_3" IO\_TYPE=LVDS25;

// port 3 连接的 Buffer 为 IBUF 时,通过该约束,可将该 IBUF 转化为 TLVDS\_IBUF。

## **A.3** 原语位置约束

Primitive Constraints 用于将 instance 布局到指定的 GRID 处, 可以通 过 Primitive Constraints 对 LUT、BSRAM、SSRAM、DSP、PLL、DQS 等 instance 进行约束。

#### 语法

INS\_LOC "obj\_name" obj\_location [exclusive];

#### 约束元素

#### **obj\_name**

约束对象的 instance 的 name。

#### **obj\_location**

obj\_location 包含如下几类:

LUT 约束位置

- 单一位置信息, 指定到 LUT, 如: RxCy[0-3][A-B];
- 位置信息为一个范围,指定多行或多列。
	- 包含多个 CLS 或 LUT: "RxCv"、"RxCvI0-31";
	- 指定多行: "R[x:y]Cm"、"R[x:y]Cm[0-3]"、"R[x:y]Cm[0-3][A-B]";
	- 指定多列: "RxC[m:n]"、"RxC[m:n][0-3]"、"RxC[m:n][0-3][A-B]";
	- 指定多行多列: "R[x:y]C[m:n]"、"R[x:y]C[m:n][0-3]"、

"R[x:y]C[m:n][0-3][A-B]"。

#### 注!

在一条约束语句中,可包含多个 ins\_location, 使用","分隔。

#### PLL 约束位置

对于 PLL 约束位置信息书写格式为"PLL L"或"PLL R",若左边可 放置多个 PLL, 可设为"PLL\_L[0]"、"PLL\_L[1]"…, 若右边可放置多个 PLL, 可设为"PLL\_R[0]"、"PLL\_R[1]"…

BSRAM 约束位置

BSRAM 约束位置信息为 "BSRAM\_R10[0]"(第 10 行第一个 BSRAM), "BSRAM R10[1]" ...

DSP 约束位置

DSP 约束位置格式为 "DSP\_R19[0]"(第 19 行第一个 DSP Block), "DSP\_R19[1]"… 若需指定具体 macro,可标记为:DSP\_R19[0][A]或 DSP\_R19[0][B]。

exclusive

关键字"exclusive"为可选项, 在约束位置之后, 表明该约束语句中的 obj\_location 仅可以放置 obj\_name 指定的 instance。

#### 应用举例

示例 1

INS\_LOC "lut\_1" R2C3, R5C10[0][A];

// lut\_1 被约束在 R2C3 位置和 R5C10 的第 1 个 CLS 的第 1 个 LUT的 位置。

示例 2

INS\_LOC "ins\_2" R5C6[2] exclusive;

// ins\_2 被约束在 R5C6 的第 3 个 CLS 的位置, 且该位置仅可以放置该 instance。

示例 3

INS\_LOC "ins\_3" R[2:6]C2;

// ins 3 被约束在行坐标第二行到第六行, 列坐标第二列的区域位置。

示例 4

INS\_LOC "ins\_4" R[2:4]C[2:6] exclusive;

// ins\_4 被约束在行坐标为第二行到第四行,列坐标为第二列到第六列之 间的区域位置,且该区域位置仅能被该 instance 所占用。

示例 5

INS\_LOC "ins\_5" R[2:4]C[2:6][1];

// ins 5 被约束在行坐标第二行到第四行,列坐标第二列到第六列之间的 区域位置的任意一个 GRID 的第 2 个 CLS 中。

示例 6

INS\_LOC "reg\_name" B14;

// 通过对 REGISTER、IOLOGIC 的 INS\_LOC 约束, 约束其到 IOB 的 位置 B14。

示例 7

INS\_LOC "pll\_name" PLL\_L;

// 通过对 PLL 的 INS LOC 约束, 约束其位置 PLL left。

示例 8

INS\_LOC "bsram\_name" BSRAM\_R10[2];

// 通过对 BSRAM 的 INS\_LOC 约束, 约束其位置第 10 行的第 3 个 BSRAM 位置处。

示例 9

INS\_LOC "dsp\_name" DSP\_R19[2];

// 通过对 DSP 的 INS LOC 约束, 约束其位置第 19 行第 3 个 DSP Block。

一个 LUT4 的位置可以放置一个 LUT1、LUT2、LUT3、LUT4,LUT5 需要占用两个 LUT4 的位置(一个 CLS), LUT6 需要占用 4 个 LUT4 的位置 (两个 CLS), LUT7 需要占用 4 个 CLS 的位置(一个 GRID), LUT8 需要 占用 8 个 CLS (两个 GRID)。故对于不同 Instance 类型的约束, 其约束位 置的最小单元也不相同,对于 BSRAM、SSRAM、DSP(每个 DSP 单元有 两个 MACRO)等也是如此,如下示例:

示例 10

LUT4 单元约束:

INS\_LOC "lut4\_name" R5C15[1][A];

// 将 lut4\_nam*e* 约束到 R5C15 的第 2 个 CLS 的第 1 个 LUT 处。

示例 11

CLS 单元约束:

INS\_LOC "lut5\_name" R5C15[3];

// 将 lut5\_name 约束到 R5C15 的第 4 个 CLS 处。

示例 12

CLS 单元约束:

INS\_LOC "lut6\_name" R5C15[0];

// 将 lut6\_name 约束到 R5C15 的第 1 个 CLS 处(将占用 CLS[0]和 CLS[1])。

示例 13

GRID 单元约束:

INS\_LOC "lut7\_name" R5C15:// 将 lut7\_name 约束到 R5C15 处,LUT7 占用一个 GRID。

示例 14

GRID 单元约束:

INS\_LOC "lut8\_name" R5C15;

// 将 lut8\_nam*e* 约束到 R5C15 处, lut8\_name 将占用 R5C15 和 R5C16 两个 GRID。

示例 15

DSP MACRO 单元约束:

INS\_LOC "mult\_name" DSP\_R19[1][A];

// 将 mult\_name 约束到第 19 行第 2 个 DSP 的第一个 macro 中。

## **A.4** 组约束

Group Constraints 包括 Primitive Group Constraints 和 Relative Group Constraints,如下所述。

### **A.4.1** 原语组约束

Primitive Group 约束用于定义一个组约束,组是包含各类 Instance 对象 的集合。通过 Primitive Group 约束,可将 Instance 如 LUT、DFF、BSRAM、 SSRAM、DSP、PLL、DQS 等, 或 Buffer、IOLOGIC 等添加到一个组中, 并可通过约束该组的位置实现对该组中所有的对象的位置约束。同时, Primitive Group 约束支持通配符"? "和"\*"的使用, "? "匹配一个字符, "\*"可 匹配零个或多个字符。

#### 语法

GROUP 的定义:

GROUP group  $name = { 'cbi_name" } [exclusive]$ ;

添加 Instance 到组中:

GROUP group name  $+= {$  "obj\_names" } [exclusive];

约束组的位置:

GRP\_LOC group\_name group\_location[exclusive];

注!

当 group\_name 为 escaped name 格式(以反斜线开头,空格结尾)时, group\_name 两 边需加上引号。

#### 约束元素

#### **group\_name**

定义一个 name 作为该组的 name。

#### **obj\_name**

obj\_name 用于将指定的 Instance 对象添加到组中。

#### **group\_location**

指定该 group 的约束位置, group\_location 可取 IOB、GRID、BSRAM、 DSP、PLL 的位置。

#### **exclusive**

关键字"exclusive"为可选项, 在组定义语句或位置约束语句之后;

一个对象可以被多个组包含,但在组定义语句后添加"exclusive"关键 字,表示该组内的对象仅可被该组所包含;

在位置约束语句之后使用"exclusive",表示该约束位置仅可被该组内 的对象所占用。

#### 应用举例

示例 1

GROUP group  $1 = \{$  "ins  $1$ " "ins  $2$ " "ins  $3$ " "ins  $4"$  };

 $\prime\prime$  创建一个名为 group 1 的组,添加对象 ins\_1、ins\_2、ins\_3、ins\_4 到该组中。

示例 2

GROUP group  $2 = \{$  "ins  $5"$  "ins  $6"$  "ins  $7"$  } exclusive;

 $\prime\prime$  创建一个名为 group 2 的组, 对象 ins 5、ins 6、ins 7 属于且仅可 属于该组。

示例 3

GROUP group  $1 += {$  "io  $1"$  "io  $2"$ };

 $\textit{//}$  添加 io\_1、io\_2 到组 group\_1 中。

示例 4

GRP\_LOC group\_1 R3C4, A14, B4;

// 组 group 1 中的对象可布局在 R3C4、A14、B4 位置处。

示例 5

GRP\_LOC group\_2 R[2:3]C[2:4] exclusive;

// 组 group 2 中的 Instance 对象可布局在区域 R[2:3]C[2:4]的范围内, 且该范围仅可布局 group 2 中的 Instance 对象。

实例 6

GRP\_LOC group\_3 PLL\_L, BSRAM\_R10[0], DSP\_R19[0];

// 组 group 3 中的对象可布局在 PLL L, BSRAM\_R10[0], DSP\_R19[0] 位置处。

实例 7

GROUP group\_1 =  $\{$  "ins\_\*"};

// 通配符 "\*"使用示例, 创建一个名为 group 1 的组, 会匹配添加所 有以"ins"开头的对象到该组中。

## **A.4.2** 相对组约束

通过 Relative Group Constraints, 可实现对 instance 如 LUT、REG、 MUX 对象的相对位置约束。

#### 语法

定义 Relative 约束的组:

REL\_GROUP group\_name =  ${$  "obj\_names" };

添加 instance 对象到已定义的组中:

REL\_GROUP group\_name  $+=$  { "obj\_names"};

对组中的 instance 进行相对位置约束:

INS\_RLOC "obj\_name" relative\_location;

#### 约束元素

#### **obj\_name**

约束对象的名称。

#### **relative\_location**

行列相对位置信息描述。

#### 应用举例

REL GROUP grp  $1 = \{$  "ins  $1$ " "ins  $2$ " "ins  $3$ " "ins  $4"$  };

INS\_RLOC "ins\_1" R0C0;

INS\_RLOC "ins\_2" R2C3;

INS\_RLOC "ins\_3" R3C5;

 $\#$  定义一个名为 qrp\_1 的组约束, 并添加 ins\_1、ins\_2、ins\_3、ins\_4 到 grp  $1 + \frac{1}{2}$  ins  $1 + \frac{1}{2}$  相对位置原点 R0C0, ins  $2 + \frac{1}{2}$  刘相对 ins  $1$ 的 R2C3 处, ins 3 约束到相对 ins 1 的 R3C5 处。

## **A.5** 资源预留约束

通过 Resource Reservation 约束, 可保留指定的位置或区域以避免在布 局中使用。

#### 语法

LOC\_RESERVE location [ res\_obj ];

#### 应用举例

示例 1

LOC\_RESERVE R2C3[0][A] -LUT;

LOC\_RESERVE R2C3[0][A] -REG;

示例 2

LOC\_RESERVE IOR3, IOR6, R2C3, R3C4;

示例 3

LOC\_RESERVE R[2:5]C[3:6], R3C[8:9];

// 以上示例中约束的位置信息将会在布局阶段被保留。

## **A.6** 参考电压约束

芯片支持外部参考电压输入,对整个 BANK 有效。Vref Constraints 约 束可用于对外部参考电压的输入管脚的名称和位置进行约束。

#### 注!

- 可设置外部参考电压的输入管脚位置必须有 IOLOGIC 资源;
- Vref Constraints 和 Port 属性约束联合使用才有效。当 input 或 inout 类型的单端 Port, IO Type 为 SSTL/HSTL 时 Vref 属性可设置为创建的 Vref Constraints, 表示该 Port 的 参考电压使用 Vref Constraints 位置输入的外部参考电压。

语法

USE\_VREF\_DRIVER vref\_name [location];

#### 约束元素

#### **vref\_name**

自定义的 VREF pin name

#### **location**

芯片中任意含有 IOLOGIC 资源的 I/O 位置可作为 VREF pin 约束的 location。

#### 应用举例

示例 1

USE\_VREF\_DRIVER vref\_pin;

IO\_PORT "port\_1" IO\_TYPE = SSTL25\_I VREF=vref\_pin;

IO\_PORT "port\_2" IO\_TYPE = SSTL25\_I VREF=vref\_pin;

// 定义一个名为"vref\_pin"的 VREF pin,设置 port\_1 与 port\_2 的 VREF 属性为 vref\_pin。

示例 2

USE\_VREF\_DRIVER vref\_pin E16;

IO LOC "port\_1" C16;

IO\_PORT "port\_1" IO\_TYPE = SSTL25\_I VREF=vref\_pin;

// 定义一个名为"vref\_pin"的 VREF pin, 将其约束到 E16, 设置 port\_1 的 VREF 属性为 vref\_pin, 并将其约束到 C16, port 1 所约束位置需与 E16 在同一 bank 上。

## **A.7** 全局时钟原语约束

GCLK Primitive Constraints 用于将 DCS、DQCE 等需要进行布局的全 局时钟对象约束到指定的位置。

#### 语法

INS LOC "obj\_name" position;

#### 约束元素

**obj\_name**

约束对象的名称。

#### **position**

小蜜蜂家族:GW1N-9、GW1NR-9、GW1N-9C、GW1NR-9C 可约束 "TOPLEFT", "TOPRIGHT", "BOTTOMLEFT", "BOTTOMRIGHT" 4 个位置,其他器件只能约束"LEFT", "RIGHT" 2 个位置;

晨熙家族: 可约束"TOPLEFT", "TOPRIGHT", "BOTTOMLEFT", "BOTTOMRIGHT"4 个位置。

#### 应用举例

INS\_LOC "dcs\_name" LEFT;

// 约束 DCS 对象 dcs\_name 至 LEFT 位置。

## **A.8** 全局时钟分配约束

Clock Net Constraints 是对于设计中特定 net 到全局时钟线或不绕时钟 线的约束。可通过该约束,实现对特定 signal\_type (CLK、CE、SR、LOGIC) 的 net 进行全局时钟线布线约束。

- BUFG[0-7]表示约束 net 绕 PCLK 资源;
- BUFS 表示约束 net 绕 SCLK 资源;
- LOCAL CLOCK 表示约束 net 不绕时钟线。

CLK 信号为连接时钟引脚的信号,CE 信号为连接时钟使能引脚的信号, SR 信号为连接 SET、RESET、CLEAR、PRESET 引脚的信号,LOGIC 为 连接逻辑输入引脚的信号。

#### 语法

CLOCK LOC "net name" global clocks = signal type ;

#### 约束元素

#### **net\_name**

net 的名字。

#### **global\_clocks**

BUFG[0-7]: 绕具体一个 PCLK 资源;

BUFG: 绕 PCLK 资源;

BUFS: 绕 SCLK 资源;

LOCAL CLOCK: 不绕时钟线。
### **signal**\_**type**

CLK: signal type 为时钟引脚的 net:

CE: signal type 为时钟使能引脚的 net;

SR: signal type 为 SET、RESET、CLEAR、PRESET 的 net;

LOGIC: signal type 为以上 signal type 之外的 net。

指定多个 signal type , 可使用"|"符号进行分隔。

#### 注!

若 global\_clocks 选择的是 LOCAL\_CLOCK,则 signal\_type 不可选。

#### 应用举例

示例 1

CLOCK\_LOC "net" BUFG[0] = CLK;

// 约束 CLOCK 对象"net"的 signal\_type 为时钟引脚的 net 绕到芯片 的第 1 条 PCLK 资源上。

示例 2

CLOCK\_LOC "net" BUFG = CLK|CE;

NET\_LOC "net" BUFG = CLK|CE;

// 约束 CLOCK 对象"net"的 signal\_type 为时钟引脚或时钟使能引脚 的 net 绕到芯片的 PCLK 资源上。

示例 3

CLOCK\_LOC "net" BUFS = CE;

NET\_LOC "net" BUFS = CE;

// 约束 CLOCK 对象"net"的 signal\_type 为时钟使能引脚的 net 绕到 芯片的 SCLK 资源上。

示例 4

CLOCK\_LOC "net" LOCAL\_CLOCK;

// 约束 CLOCK 对象"net"不绕时钟线。

# **A.9** 高速时钟原语约束

通过 HCLK Primitive Constraints 约束, 可将 CLKDIV、DLLDLY 约束到 相关高速时钟位置。CLKDIV、DLLDLY 约束位置与普通 Instance 对象约束 位置不同, 使用"TOPSIDE", "BOTTOMSIDE", "LEFTSIDE", "RIGHTSIDE" 表示约束位置的四边。

## 语法

INS LOC "obj\_name" position;

### 约束元素

### **obj\_name**

取 CLKDIV、DLLDLY 的 instance name 作为 obj\_name。

### **position**

"TOPSIDE[0-1]"

```
"BOTTOMSIDE[0-1]"
```
"LEFTSIDE[0-1]"

"RIGHTSIDE[0-1]"

### 应用举例

INS\_LOC "clkdiv\_name" TOPSIDE[0];

// 将 clkdiv\_name 约束到 TOPSIDE[0]位置。

# **A.10** 其他约束

# **A.10.1 JTAGSEL\_N net** 约束

当使用 FPGA 内部逻辑控制 JTAGSEL N 功能时, 即在不断电第二次下 载的时候,拉低 JTAGSEL N 使得 JTAG 切换到配置下载功能,需要添加 JTAGSEL\_N 的 net 物理约束,具体参考文档 *[UG290, Gowin FPGA](http://cdn.gowinsemi.com.cn/UG290.pdf)* 产品编 [程配置手册](http://cdn.gowinsemi.com.cn/UG290.pdf)。

## 语法

NET\_LOC "obj\_name" V\_JTAGSELN;

### 约束元素

### **obj\_name**

内部逻辑的任一条可绕线的 net 作为 obj\_name。

## 应用举例

NET\_LOC "netname" V\_JTAGSELN;

// 将 netname 这条 net 来控制 JTAGSEL N 的功能。

# **A.10.2 RECONFIG\_N net** 约束

当使用 FPGA 内部逻辑控制 RECONFIG N 的功能时, 即在不断电第二 次下载的时候,拉低 RECONFIG\_N 使得 FPGA 切换到配置复位功能,需要 添加 RECONFIG\_N 的 net 物理约束,具体参考文档 *[UG290, Gowin FPGA](http://cdn.gowinsemi.com.cn/UG290.pdf)* [产品编程配置手册](http://cdn.gowinsemi.com.cn/UG290.pdf)。

# 语法

NET\_LOC "obj\_name" V\_RECONFIGN;

# 约束元素

# **obj\_name**

内部逻辑的任一条可绕线的 net 作为 obj\_name。

# 应用举例

示例

NET\_LOC "netname" V\_RECONFIGN;

// 将 netname 这条 net 来控制 RECONFIG N 的功能。

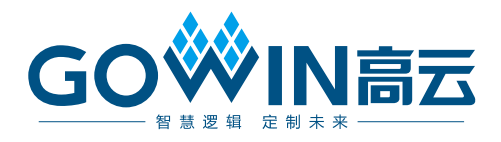